# APLIKASI SISTEM KEUANGAN DAN ADMINISTRASI PELAYANAN JASA NOTARIS DENGAN EMAIL HERLIENA S,H. BANJARMASIN

Arri Muhammad Rahmatullah<sup>1</sup>, Nur Arminarahmah<sup>2</sup>, Ahmadi<sup>3</sup>

<sup>1</sup>Teknik Informatika, 55201, Fakultas Teknologi Informasi, Universitas islam Kalimantan, NPM16631024 <sup>2</sup>Teknik Informatika, 55201, Fakultas Teknologi Informasi, Universitas islam Kalimantan, NIDN11 051289 02 <sup>3</sup>Teknik Informatika, 55201, Fakultas Teknologi Informasi, Universitas islam Kalimantan, NIDN11 050986 02

#### **ABSTRAK**

Kantor notaris Herliena S,H. Banjarmasin, merupakan salah satu kantor swasta yang berlokasi di Jl. Veteran No.63, Sungai Bilu, Kecamatan. Banjarmasin Timur, Kota Banjarmasin, Kalimantan Selatan. Masalah yang dihadapi saat ini adalah pengelolaan data administrasi dan pengelolaan keuangan baik itu penginputan data maupun cetak laporan masih melakukan proses secara manual sehingga membuat proses menjadi lambat.

Penerapan program aplikasi yang dapat mengintegrasikan semua data pada kantor notaris Herliena S,H. agar proses pengelolaan menjadi lebih mudah dan efisien. Aplikasi ini dikembangkan dengan menggunakan framework laravel, visual studio code sebagai kode editor, xampp dan mysql sebagai database, php sebagai bahasa pemrograman.

Diperlukan suatu sistem yang terkomputerisasi agar pengolahan data jadi lebih mudah dan efisien sehingga membuat kinerja karyawan menjadi lebih cepat dan mendapatkan hasil yang baik. Penggunaan aplikasi tersebut dapat mempermudah atau meminimalisir permasalahan pada kantor notaris dalam pengelolaan data administrasi dan pengelolaan keuangan, baik penginputan data maupun pembuatan laporan.

**Kata Kunci** : MySql, Laravel, Notaris, PHP

#### **ABSTRACT**

Notary office of Herliena S, H. Banjarmasin, is a private office located on Jl. Veteran No.63, Sungai Bilu, District. East Banjarmasin, Banjarmasin City, South Kalimantan. The problem currently being faced is that administrative data management and financial management, both data entry and report printing, are still doing the process manually, making the process slow.

The application of an application program that can integrate all data at the notary office of Herliena S,H. to make the management process easier and more efficient. This application was developed using the laravel framework, visual studio code as a code editor, xampp and mysql as a database, php as a programming language.

A computerized system is needed so that data processing becomes easier and more efficient so as to make employee performance faster and get good results. The use of these applications can simplify or minimize problems at the notary office in managing administrative data and financial management, both data entry and report generation.

**Keywords** : MySql, Laravel, Notary, PHP

#### **PENDAHULUAN**

Notaris Herliena Banjarmasin adalah salah satu kantor swasta yang belum sepenuhnya memanfaatkan teknologi informasi dalam melakukan pengolahan data. Dalam pengolahan data, Kantor Notaris Herliena S,H. Banjarmasin pada saat ini masih belum sepenuhnya terkomputerisasi sehingga terjadi masalah dalam beberapa proses, yaitu dalam pencatatan data administrasi dan keuangan dilakukan dengan cara tulis tangan pada media buku, dimana proses tersebut memerlukan waktu yang cukup lama untuk pengolahan dan pemeriksaan data yang dibutuhkan. Seperti pada pengolahan data pendirian PT/CV, untuk menghasilkan laporan proses yang dilakukan adalah dengan cara mencatat pada buku dan diketik ulang dengan Microsoft. Word, hal itu mengakibatkan lamanya proses pengolahan data.

Proses pengumpulan dokumen fisik yang sifatnya mudah rusak dan hilang. Hal tersebut menyulitkan karyawan dalam melakukan proses pemeriksaan data karena pengecekan harus dilakukan satu per satu pada setiap dokumen, sehingga membutuhkan waktu. Banyaknya penggunaan media kertas pada proses pengolahan data di kantor Notaris Herliena S,H. dinilai kurang efisien, karena membutuhkan biaya yang besar serta terjadinya penumpukan dokumen pada arsip penyimpanan, olah karena itu dibutuhkan suatu media penyimpanan atau database yang telah terkomputerisasi sehingga memudahkan pihak-pihak yang bekerja pada kantor notaris untuk mengakses informasi tersebut dan dapat mengurangi penumpukan dokumen pada arsip.

Tujuan penelitian ini adalah merancang aplikasi administrasi dan keuangan di kantor Notaris Herliena S,H. Banjarmasin, sehingga dengan adanya aplikasi ini memudahkan proses dan meringankan pekerjaan dikantor notaris, sebagai salah satu syarat untuk memperoleh Gelar Sarjana (S1) Program Studi Teknologi Informatika Fakultas Teknologi Informasi Universitas Islam Kalimantan Muhammad Arsyad Al Banjari Banjarmasin.

#### **METODE PENELITIAN**

Proses pengumpulan data yang tepat dan terarah, akan menjadikan penelitian terlaksana dengan sistematis sehingga data yang didapatkan merupakan data yang akurat dan dapat diolah serta bermanfaat yaitu :

1. Wawancara

Wawancara adalah suatu cara pengumpulan data yang digunakan untuk memperoleh informasi langsung dari sumbernya. Wawancara digunakan bila ingin mengetahui hal-hal dari responden secara lebih mendalam serta jumlah responden sedikit. Ada beberapa faktor yang akan mempengaruhi arus informasi dalam wawancara, yaitu : pewawancara, responden, pedoman wawancara, dan situasi wawancara.

2. Observasi

Observasi adalah melakukan pengamatan secara langsung ke objek penelitian untuk melihat dari dekat kegiatan yang dilakukan. Observasi atau pengamatan merupakan suatu teknik atau cara mengumpulkan data dengan jalan mengadakan pengamatan terhadap kegiatan yang sedang berlangsung.

3. Studi Pustaka

Selain melakukan observasi dan wawancara penulis juga melakukan pengumpulan data dengan cara studi pustaka, dalam hal ini penulis berusaha melengkapi data-data yang diperoleh dengan cara membaca buku-buku yang ada. Penulis juga melakukan studi pustaka melalui sumber-sumber yang berhungan dengan judul yang diajukan untuk membantu penganalisaan dan sebagai acuan yang dilakukan penulis.

### **ANALISIS DAN PERANCANGAN SISTEM**

### **Analisis Sistem Lama**

Sistem yang berjalan dikantor Notaris Herliena S,H. Banjarmasin adalah tentang penginputan data yang masih manual dengan cara mencatat di buku. Ini membuat sulitnya mencari data karna kurang efisien dan lambat.

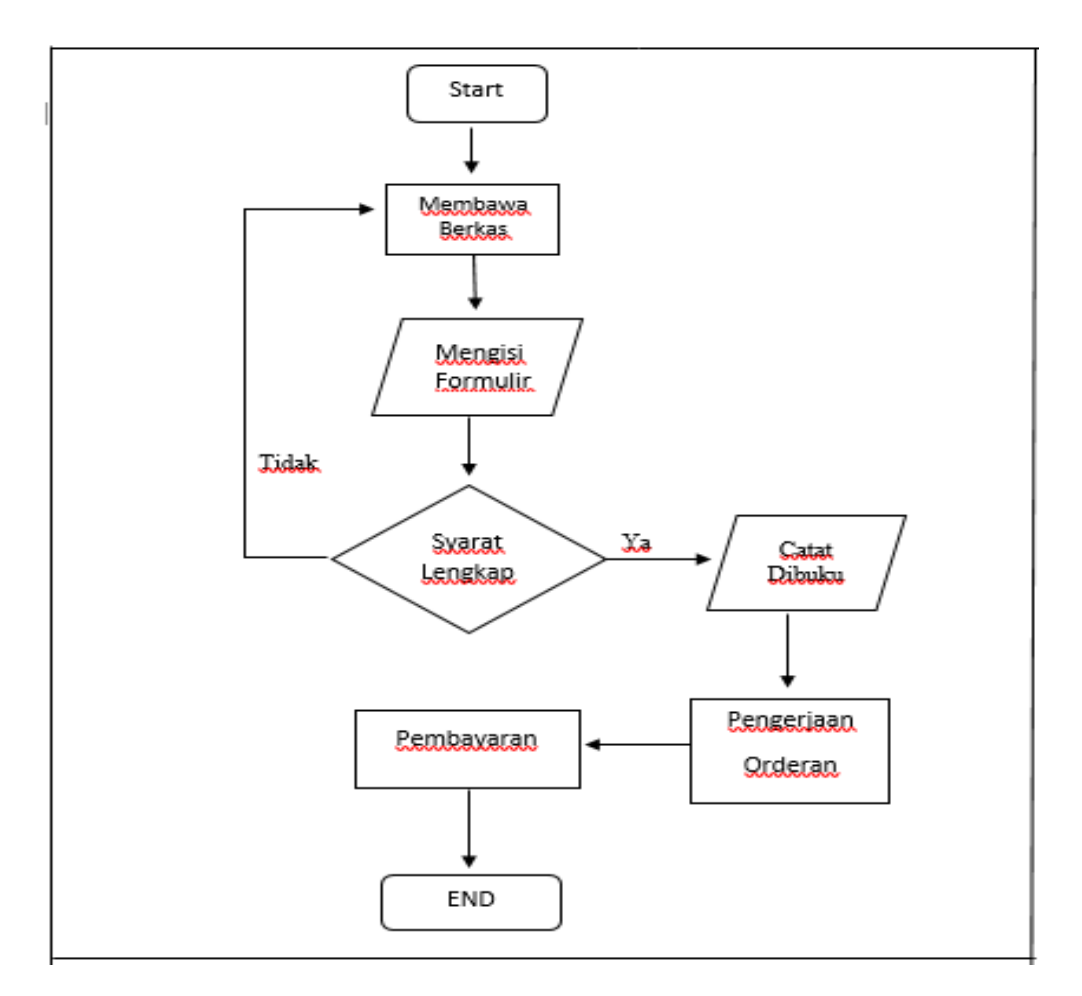

Gambar 3. 1 Flowchart Alur Sistem Lama

Alur sistem yang berjalan saat ini pada kantor Notaris Herliena S,H. Banjarmasin sebagai berikut:

1. Klien yang ingin order atau ingin melakukan pembuatan PT/CV, sewa, balik nama, pendirian yayasan, dating ke kantor membawa persyaratan dan mengisi formulir seperti nama, alamat, ktp, dll.

- 2. Lalu apabila sudang lengkap karyawan notaris akan mencatat di buku dan apabila belum lengkap karyawan notaris akan meminta kembali untuk melengkapi persyaratan.
- 3. Setelah lengkap dan sudah di catat tinggal menunggu proses pengerjaan
- 4. Setelah sudah selesai proses pengerjaan klien diminta untuk melakukan pembayaran dan orderan selesai.

### **Usulan Sistem Baru**

Bedasarkan hasil analisis terhadap sistem lama pada Kantor notaris Herliena, SH. Banjarmasin maka dapat diiusulkan sistem baru untuk agar lebih efektif dan efisien. Usulan sistem baru dapat dilihat pada flowchart dibawah ini:

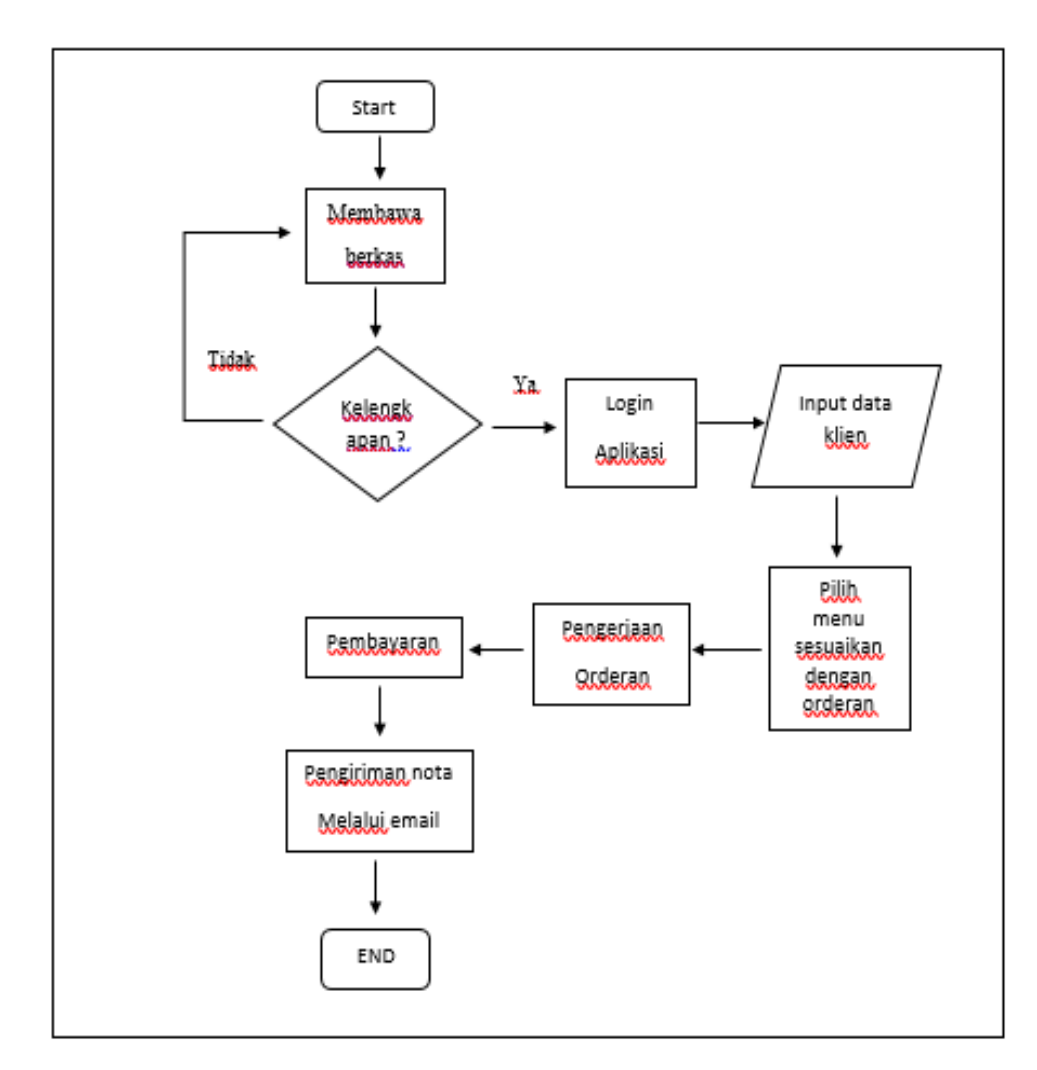

Gambar 3. 2 Flowchart Sistem Usulan

Alur usulan sistem baru pada kantor notaris Herliena S,H. Banjarmasin adalah sebagai berikut :

- 1. Klien membawa persyaratan.
- 2. Lalu karyawan akan mengecek data klien apabila tidak lengkap klien diminta untuk melengkapi data yang ada.
- 3. Setelah lengkap karyawan login aplikasi dan akan menginput data klien melalui aplikasi
- 4. Setelah data sudah diinput klien diminta untuk menunggu proses pengerjaan yang memakan waktu cukup lama.
- 5. Apabila sudah selesai klien diminta untuk melakukan pembayaran.
- 6. Selesai pembayaran nota pembayaran akan dikirim melalui email ke klien.

### **HASIL DAN PEMBAHASAN**

### **Tampilan Antarmuka Masukan Utama**

1. Tampilan Halaman Awal Pada Website

Tampilan Halaman Login Pada Aplikasi berfungsi untuk keamanan hanya karyawan yang dapat masuk.

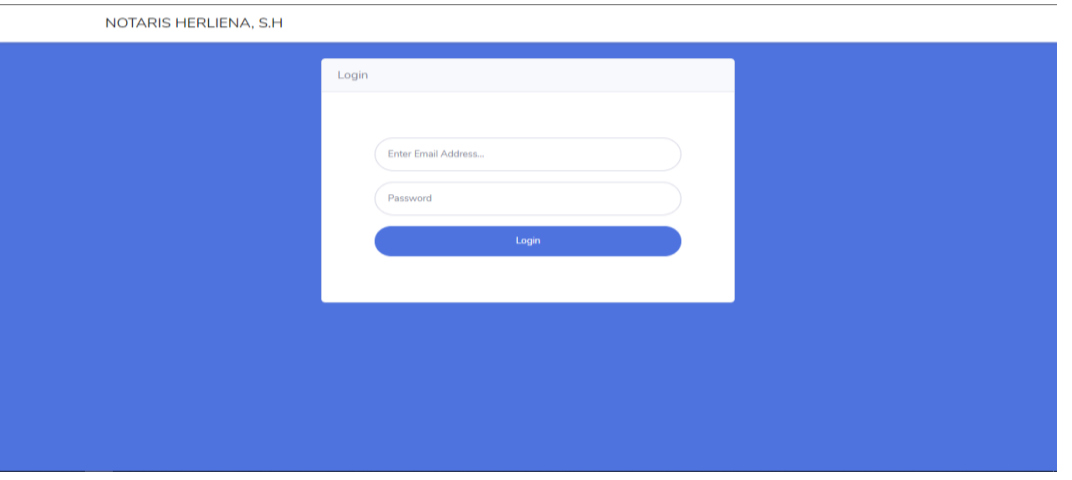

Gambar 4. 1 Halaman Login Pada Website

2. Tampilan Halaman Menu Utama

Setelah berhasil login tampilan menu utma atau dashboard dari aplikasi notaris berfungsi untuk menampilkan riwayat order pendirian PT/CV, sewa,balik nama, pendirian yayasan berupa jumlah atau angka.

| ల                           | admin                                                                                                    |
|-----------------------------|----------------------------------------------------------------------------------------------------|
| <b><i>O</i></b> Dashboard   |                                                                                                    |
| <b>Karyawan</b>             | <b>PENDIRIAN PT/CV</b><br><b>SEWA MENYEWA</b><br><b>BALIK NAMA</b><br>PENDIRIAN YAYASAN<br>$\overline{2}$<br>$\mathbf{1}$<br>$\mathbf{1}$<br>1 |
| $\Rightarrow$ Klien         |                                                                                                    |
| Notaris & PPAT<br>$\,$      |                                                                                                    |
| Pembayaran<br>$\,$          |                                                                                                    |
| C Keuangan<br>$\rightarrow$ |                                                                                                    |
|                             |                                                                                                    |
|                             |                                                                                                    |
|                             |                                                                                                    |
|                             |                                                                                                    |
|                             |                                                                                                    |

Gambar 4. 2 Tampilan Menu Utama

3. Tampilan Form Karyawan

Halaman data karyawan berfungsi untuk menginput, menambah, menghapus, mengupdate dan mencetak data karyawan, pada saat berada di form karyawan akan di tampilkan data karyawan yang bekerja dikantor notaris.

| అ                         |               |                         |                             |                |                     |                       |              | admin                            |
|---------------------------|---------------|-------------------------|-----------------------------|----------------|---------------------|-----------------------|--------------|----------------------------------|
| <b>Co</b> Dashboard       |               | Karyawan                |                             |                |                     |                       |              | Tambah Data <b>B</b> Print       |
| & Karyawan                |               | Data Karyawan           |                             |                |                     |                       |              |                                  |
| $\triangle$ Klien         |               |                         | Show 10 · entries           |                |                     |                       | Search:      |                                  |
| <b>Notaris &amp; PPAT</b> | $\mathcal{P}$ | $\prime\prime$          | 31.<br>Nama                 | Alamat<br>T.L. | $71 -$<br>No Telpon | T.L.<br>Jenis Kelamin | TI<br>Status | Aksi<br>31                       |
| Pembayaran                | ×             |                         | Fitri Yanti                 | Jl. Nanas      | 085467481728        | Perempuan             | Aktif        | 000                              |
| <sup>SD</sup> Keuangan    | ×             | $\overline{2}$          | Yanto Supriadi              | Jl. Kajistin   | 085511188373        | Laki-laki             | <b>Aktif</b> | 000                              |
| $\langle \cdot \rangle$   |               | $\overline{\mathbf{3}}$ | Junaidi                     | Jl. Pangeran   | 086474837463        | Laki-laki             | Aktif        | 000                              |
|                           |               | $\boldsymbol{A}$        | Yanti                       | JI, HKSN       | 086478365162        | Perempuan             | Aktif        | 000                              |
|                           |               |                         | Showing 1 to 4 of 4 entries |                |                     |                       |              | Next<br>Previous<br>$\mathbf{1}$ |
|                           |               |                         |                             |                |                     |                       |              |                                  |
|                           |               |                         |                             |                |                     |                       |              |                                  |

Gambar 4. 3 Tampilan Form Data Karyawan

#### 4. Tampilan Form Klien

Halaman data klien berfungsi untuk menginput, menambah, menghapus, mengupdate dan mencetak data klien pada saat berada di form klien akan di tampilkan data klien.

| <b><i>Ch</i></b> Dashboard |               | Klien                   |                             |        |                  |    |                         |                   |                      | + Tambah Data + Print            |
|----------------------------|---------------|-------------------------|-----------------------------|--------|------------------|----|-------------------------|-------------------|----------------------|----------------------------------|
| <b>Karyawan</b>            |               | <b>Data Klien</b>       |                             |        |                  |    |                         |                   |                      |                                  |
| $2+$ Klien                 |               |                         | Show 10 $\bullet$ entries   |        |                  |    |                         |                   | Search:              |                                  |
| Notaris & PPAT             | $\rightarrow$ | #                       | Nama                        | $11 -$ | <b>NIK</b>       | 11 | T.L<br><b>No Telpon</b> | T.L<br>Email      | T.L<br><b>Alamat</b> | Aksi<br>TL                       |
| Pembayaran                 | $\rightarrow$ | $\mathbf{1}$            | Arri Muhammad               |        | 6305051505970001 |    | 085345342813            | arrimr@gmail.com  | Jl. Sultan           | 000                              |
| <b>B</b> Keuangan          | $\rightarrow$ | $\overline{\mathbf{z}}$ | Suparjo                     |        | 6304040498290001 |    | 085466665555            | suparjo@gmail.com | JL.Hiu               | 000                              |
| $\langle \cdot \rangle$    |               | 3                       | Husaini                     |        | 6305051605970001 |    | 086573897364            | husaini@gmail.com | Jl. Bangau           | 000                              |
|                            |               | $\boldsymbol{4}$        | Ujang                       |        | 6305059882374001 |    | 085298374836            | ujang@gmail.com   | Jl. Sultan           | 000                              |
|                            |               |                         | Showing 1 to 4 of 4 entries |        |                  |    |                         |                   |                      | Next<br>Previous<br>$\mathbf{1}$ |

Gambar 4. 4 Tampilan Form Data Klien

### 5. Tampilan Form Data Pendirian PT/CV

Halaman data input data pendidikan berfungsi untuk menginput, menambah, menghapus, mengupdate dan mencetak data PT/CV pada saat berada di form pendirian PT/CV akan di tampilkan data PT/CV.

| <b>Ch</b> Dashboard                |                         | <b>Notaris &amp; PPAT</b>   |                     |                           |                           | $+$                   | Tambah Data <b>B</b> Print         |
|------------------------------------|-------------------------|-----------------------------|---------------------|---------------------------|---------------------------|-----------------------|------------------------------------|
| <b>Karyawan</b>                    | PT/CV                   |                             |                     |                           |                           |                       |                                    |
| <b>Klien</b>                       |                         | Show 10 $\approx$ entries   |                     |                           |                           | Search:               |                                    |
| <b>III</b> Notaris & PPAT<br>$\,$  | #                       | <b>Nama Klien</b><br>TL     | 11<br>Nama Karyawan | T.L<br><b>Badan Usaha</b> | <b>Modal Dasar</b><br>T.L | Pelayanan Jasa<br>T.L | Aksi<br>T.L                        |
| $\,$<br>Pembayaran                 | 1                       | Suparjo                     | Yanto Supriadi      | CV Cepat                  | Rp. 10.000.000            | Rp. 3.000.000         | 000                                |
| $\rightarrow$<br><b>2</b> Keuangan | $\overline{a}$          | Arri Muhammad               | Fitri Yanti         | PT Kencana                | Rp. 50.000.000            | Rp. 8.000.000         | 000                                |
|                                    | 3                       | Husaini                     | Junaidi             | PT Gali                   | Rp. 50.000.000            | Rp. 8.000.000         | 000                                |
|                                    | $\overline{\mathbf{4}}$ | Ujang                       | Yanti               | <b>CV Berkah</b>          | Rp. 25.000.000            | Rp. 3.000.000         | 000                                |
|                                    |                         | Showing 1 to 4 of 4 entries |                     |                           |                           |                       | Previous<br>Next<br>$\blacksquare$ |
|                                    |                         |                             |                     |                           |                           |                       |                                    |

Gambar 4**. 5** Tampilan Form Data PT/CV

#### 6. Tampilan Form Data Sewa

Halaman data input data sewa berfungsi untuk menginput, menambah, menghapus, mengupdate dan mencetak data sewa pada saat berada di form sewa akan di tampilkan data sewa..

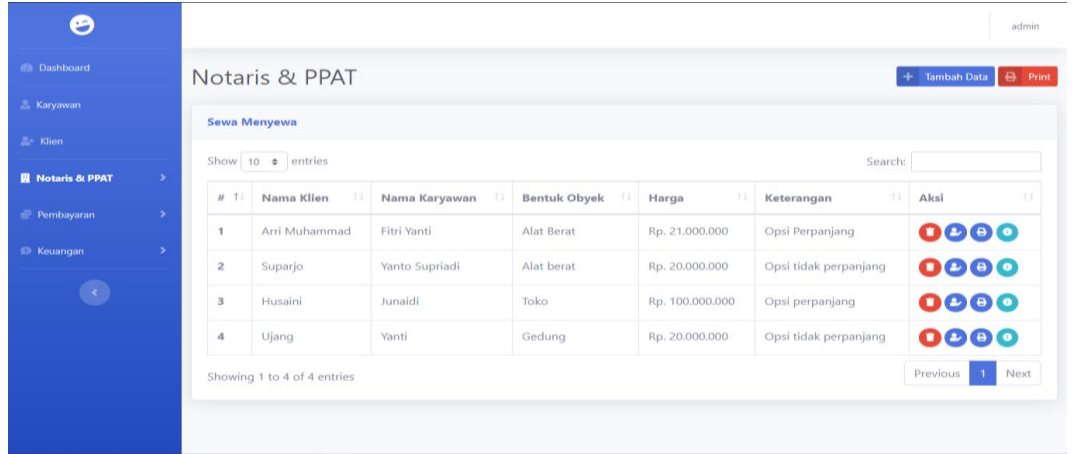

Gambar 4. 6 Tampilan Form Data Sewa

7. Tampilan Form Data Balik Nama

Halaman data input data balik nama berfungsi untuk menginput, menambah, menghapus, mengupdate dan mencetak data balik nama pada saat berada di form balik nama akan di tampilkan data balik nama.

| ε                       |               |                   |                             |                      |               |                                    | admin                              |
|-------------------------|---------------|-------------------|-----------------------------|----------------------|---------------|------------------------------------|------------------------------------|
| <b>Co</b> Dashboard     |               |                   | <b>Notaris &amp; PPAT</b>   |                      |               |                                    | + Tambah Data + Print              |
| <b>Karyawan</b>         |               | <b>Balik Nama</b> |                             |                      |               |                                    |                                    |
| $\triangle$ Klien       |               |                   | Show 10 $\bullet$ entries   |                      |               | Search:                            |                                    |
| <b>N</b> Notaris & PPAT | $\rightarrow$ | #                 | TI<br>Nama Klien            | T-L<br>Nama Karyawan | TI<br>Harga   | Keterangan                         | T.L<br>Aksi<br>TL                  |
| Pembayaran              | $\rightarrow$ | 1                 | Suparjo                     | Fitri Yanti          | Rp. 8.000.000 | Balik Nama Tanah Milik Pak Yono    | 000                                |
| <sup>®</sup> Keuangan   | $\,$          | $\overline{a}$    | Arri Muhammad               | Yanto Supriadi       | Rp. 1.000.000 | Balik nama atas nama Arri Muhammad | 000                                |
| $\langle \cdot \rangle$ |               | $\mathbf{3}$      | Ujang                       | Junaidi              | Rp. 1.000.000 | Balik nama atas nama husaini       | 000                                |
|                         |               | 4                 | Husaini                     | Yanti                | Rp. 1.000.000 | sdffdfd                            | 000                                |
|                         |               |                   | Showing 1 to 4 of 4 entries |                      |               |                                    | Next<br>Previous<br>$\blacksquare$ |
|                         |               |                   |                             |                      |               |                                    |                                    |
|                         |               |                   |                             |                      |               |                                    |                                    |

Gambar 4. 7 Tampilan Form Data Balik Nama

8. Tampilan Form Data Yayasan

Halaman data input data yayasan berfungsi untuk menginput, menambah, menghapus, mengupdate dan mencetak data yayasan pada saat berada di form yayasan akan di tampilkan data yayasan.

| ඏ                                        |                                     |                |                       |                        |               | admin                        |
|------------------------------------------|-------------------------------------|----------------|-----------------------|------------------------|---------------|------------------------------|
| <b>Ch</b> Dashboard                      | <b>Notaris &amp; PPAT</b>           |                |                       |                        |               | + Tambah Data <b>B</b> Print |
| <b>Karyawan</b>                          | Yayasan                             |                |                       |                        |               |                              |
| $\triangle$ Klien                        | Show 10 $\bullet$ entries           |                |                       |                        | Search:       |                              |
| <b>N</b> Notaris & PPAT<br>$\rightarrow$ | T.L                                 | T.L            | T.L                   | T.L                    | TL            |                              |
| $\,$<br>Pembayaran                       | Nama Klien<br>$\boldsymbol{\theta}$ | Nama Karyawan  | Nama Yayasan          | <b>Tujuan Kegiatan</b> | <b>Alamat</b> | Aksi<br>T L                  |
| <sup>®</sup> Keuangan<br>$\rightarrow$   | Arri Muhammad<br>$\mathbf{1}$       | Fitri Yanti    | Yayasan Mandiri       | Panti Asuhan           | Jl. Srikandi  | 000                          |
| $\langle \cdot \rangle$                  | $\overline{\mathbf{z}}$<br>Suparjo  | Yanto Supriadi | Yayasan Sehat Mandiri | Olahraga               | Jl. Kuas      | 000                          |
|                                          | 3<br>Husaini                        | Junaidi        | Suka Insana           | Pendidikan Kesehatan   | Jl. Kujanng   | 000                          |
|                                          | $\boldsymbol{A}$<br>Ujang           | Yanti          | Yayasan Sejahtera     | Kesenian               | Jl. mega      | 000                          |
|                                          | Showing 1 to 4 of 4 entries         |                |                       |                        |               | Previous<br>Next             |
|                                          |                                     |                |                       |                        |               |                              |
|                                          |                                     |                |                       |                        |               |                              |

Gambar 4. 8 Tampilan Form Data Yayasan

### 9. Tampilan Form Data Pembayaran PT/CV

Halaman data input data pembayaran PT/CV berfungsi untuk menginput, menambah, menghapus, mengupdate dan mencetak data Pembayaran PT/CV pada saat berada di form pembayaran PT/CV akan di tampilkan data pembayaran PT/CV.

| ల                                                          |                |                             |                    |               |               |                 |                    | admin                       |
|------------------------------------------------------------|----------------|-----------------------------|--------------------|---------------|---------------|-----------------|--------------------|-----------------------------|
| <b>@</b> Dashboard                                         |                | Pembayaran                  |                    |               |               |                 |                    | $P$ rint<br>Pembayaran<br>÷ |
| <b>&amp;</b> Karyawan                                      | PT/CV          |                             |                    |               |               |                 |                    |                             |
| <b>Strklien</b>                                            |                | Show $10 \div$ entries      |                    |               |               |                 | Search:            |                             |
| <b>開</b> Notaris & PPAT<br>$\rightarrow$                   | #T             | 11<br>Nama Klien            | <b>Badan Usaha</b> | TI<br>Harga   | T J<br>Bayar  | Sisa Pembayaran | Keterangan         | TU<br>Aksi                  |
| Pembayaran<br>$\rightarrow$<br>C Keuangan<br>$\rightarrow$ | 1              | Suparjo                     | <b>CV Cepat</b>    | Rp. 3.000.000 | Rp. 2.000.000 | Rp. 1.000.000   | <b>Belum Lunas</b> | 0000                        |
|                                                            | $\overline{2}$ | Arri Muhammad               | PT Kencana         | Rp. 8.000.000 | Rp. 8.000.000 | Rp. 0           | Lunas              | 0000                        |
|                                                            | $\mathbf{3}$   | Husaini                     | PT Gali            | Rp. 8.000.000 | Rp. 8.000.000 | Rp. 0           | Lunas              | 0000                        |
|                                                            | 4              | Ujang                       | CV Berkah          | Rp. 3.000.000 | Rp. 3.000.000 | Rp. 0           | Lunas              | 0000                        |
|                                                            |                | Showing 1 to 4 of 4 entries |                    |               |               |                 |                    | Previous<br>Next            |
|                                                            |                |                             |                    |               |               |                 |                    |                             |

Gambar 4. 9 Tampilan Form Data Pembayaran PT/CV

#### 10. Tampilan Form Data Pembayaran Sewa

Halaman data input data pembayaran sewa berfungsi untuk menginput, menambah, menghapus, mengupdate dan mencetak data pembayaran sewa pada saat berada di form pembayaran sewa akan di tampilkan data pembayaran sewa.

| ల                               |      |                                |                     |                 |                |                |              | admin               |
|---------------------------------|------|--------------------------------|---------------------|-----------------|----------------|----------------|--------------|---------------------|
| <b>Co</b> Dashboard             |      | Pembayaran                     |                     |                 |                |                | ٠            | Print<br>Pembayaran |
| <b>Karyawan</b>                 |      | <b>Sewa Menyewa</b>            |                     |                 |                |                |              |                     |
| <b>Ref</b> Klien                |      | Show $\vert$ 10 $\div$ entries |                     |                 |                |                | Search:      |                     |
| Notaris & PPAT<br>$\rightarrow$ | # 1. | Nama Klien<br>TI.              | <b>Bentuk Obyek</b> | 11<br>Harga     | Sudah Di Bayar | TJ.<br>Bayar   | Keterangan 1 | TU<br>Aksi          |
| $\rightarrow$<br>Pembayaran     | 1    | Arri Muhammad                  | Alat Berat          | Rp. 21.000.000  | Rp. 10.000.000 | Rp. 11.000.000 | Lunas        | 0000                |
| C Keuangan<br>$\rightarrow$     | 2    | Suparjo                        | Alat berat          | Rp. 20.000.000  | Rp. 7.000.000  | Rp. 13.000.000 | Lunas        | 0000                |
|                                 | з    | Husaini                        | Toko                | Rp. 100.000.000 | Rp. 50.000.000 | Rp. 50.000.000 | Lunas        | 0000                |
|                                 | 4    | Ujang                          | Gedung              | Rp. 20.000.000  | Rp. 10.000.000 | Rp. 10.000.000 | Lunas        | 0000                |
|                                 |      | Showing 1 to 4 of 4 entries    |                     |                 |                |                |              | Next<br>Previous    |
|                                 |      |                                |                     |                 |                |                |              |                     |

Gambar 4. 10 Tampilan Form Data Pembayaran Sewa

11. Tampilan Form Data Pembayaran Balik Nama

Halaman data input data pembayaran balik nama berfungsi untuk menginput, menambah, menghapus, mengupdate dan mencetak data pembayaran balik nama pada saat berada di form pembayaran balik nama akan di tampilkan data pembayaran balik nama.

| <b>C</b> Dashboard<br>Pembayaran<br>+ Pembayaran<br><b>Karyawan</b><br><b>Balik Nama</b><br><b>Ref</b> Klien<br>Show 10 $\div$ entries<br>Search:     | admin             |
|----------------------------------------------------------------------------------------------------|-------------------|
|                                                                                                    | $\bigoplus$ Print |
|                                                                                                    |                   |
|                                                                                                    |                   |
| Notaris & PPAT<br>$\,$<br>T J<br>TJ.<br>TJ.<br><b>Tarif Jasa</b><br>TU<br>1 J<br>Nama Klien<br>Sisa Pembayaran<br>Aksi<br>$\#$<br>Bayar<br>Keterangan | T.L               |
| Pembayaran<br>٠<br>0000<br>Rp. 8.000.000<br>Rp. 8.000.000<br>Suparjo<br>Rp.0<br>Lunas<br>1                                                            |                   |
| $\,$<br><b>C</b> Keuangan<br>0000<br>Arri Muhammad<br>$\overline{\mathbf{z}}$<br>Rp. 1.000.000<br>Rp. 1.000.000<br><b>Rp. 0</b><br>Lunas              |                   |
| $\left\langle \cdot \right\rangle$<br>0000<br>3<br>Rp. 1.000.000<br>Rp. 1.000.000<br>Ujang<br><b>Rp. 0</b><br>Lunas                                   |                   |
| 0000<br>Husaini<br>Rp. 1.000.000<br>Rp. 1.000.000<br>4<br><b>Rp. 0</b><br>Lunas                                                                       |                   |
| Previous<br>$-1$<br>Showing 1 to 4 of 4 entries                                                                                                    | Next              |
|                                                                                                    |                   |

Gambar 4. 11 Tampilan Form Data Pembayaran Balik Nama

12. Tampilan Form Data Pembayaran Yayasan

Halaman data pembayaran yayasan berfungsi untuk menginput, menambah, menghapus, mengupdate dan mencetak data pembayaran yayasan pada saat berada di form pembayaran yayasan akan di tampilkan data pembayaran yayasan.

| 8                     |                          |                         |                        |                                          |                         |                          |                     |                          | admin                                          |
|-----------------------|--------------------------|-------------------------|------------------------|------------------------------------------|-------------------------|--------------------------|---------------------|--------------------------|------------------------------------------------|
| <b>Dashboard</b>      |                          |                         | Pembayaran             |                                          |                         |                          |                     |                          | $\bigoplus$ Print<br>+ Pembayaran              |
| <b>Karyawan</b>       |                          | Yayasan                 |                        |                                          |                         |                          |                     |                          |                                                |
| <b>2 Klien</b>        |                          |                         |                        |                                          |                         |                          |                     |                          |                                                |
| Notaris & PPAT        | $\rightarrow$            |                         | Show 10 $\div$ entries |                                          |                         |                          |                     | Search:                  |                                                |
| Pembayaran            | $\rightarrow$            | # 1.                    | Nama Klien             | $^{\uparrow \downarrow}$<br>Nama Yayasan | <b>Tujuan Kegiatan</b>  | Pelayanan<br>TI.<br>Jasa | TJ.<br><b>Bayar</b> | Keterangan <sup>11</sup> | TJ.<br>Aksi                                    |
| <sup>6</sup> Keuangan | $\overline{\phantom{1}}$ | 1                       | Arri<br>Muhammad       | Yayasan Mandiri                          | Panti Asuhan            | Rp. 4.000.000            | Rp.<br>4,000,000    | Lunas                    | $\mathbf{\Theta} \mathbf{\Theta}$<br>$\bullet$ |
|                       |                          | $\overline{2}$          | Suparjo                | Yayasan Sehat<br>Mandiri                 | Olahraga                | Rp. 4.000.000            | Rp.<br>4,000,000    | Lunas                    | <b>gee</b>                                     |
|                       |                          | 3                       | Husaini                | Suka Insana                              | Pendidikan<br>Kesehatan | Rp. 4.000.000            | Rp.<br>4,000,000    | Lunas                    | 000<br>$\bullet$                               |
|                       |                          | $\overline{\mathbf{4}}$ | Ujang                  | Yayasan Sejahtera                        | Kesenian                | Rp. 4.000.000            | Rp.<br>4.000.000    | Lunas                    | $\mathbf{e}$                                   |

Gambar 4. 12 Tampilan Form Data Pembayaran Yayasan

13. Tampilan Form Data Kas Keluar

Halaman data kas keluarberfunsi untuk input, menambah, mengedit, mengupdate dan mencetak data kas keluar pada saat berada di form kas keluar akan di tampilkan data kas keluar.

| Ø                               |                   |                             |     |                |                       |                     |         |                            | admin             |
|---------------------------------|-------------------|-----------------------------|-----|----------------|-----------------------|---------------------|---------|----------------------------|-------------------|
| <b><i>C</i></b> Dashboard       | Keuangan          |                             |     |                |                       |                     |         | + Tambah Data              | $\bigoplus$ Print |
| <b>Karyawan</b>                 | <b>Kas Keluar</b> |                             |     |                |                       |                     |         |                            |                   |
| $2 +$ Klien                     |                   | Show 10 $\div$ entries      |     |                |                       |                     | Search: |                            |                   |
| Notaris & PPAT<br>$\rightarrow$ | $t\bar{t}$        | Keterangan                  | T.L | Pengeluaran    | $\uparrow \downarrow$ | <b>Tanggal</b>      | TJ.     | Aksi                       | T.L               |
| Pembayaran<br><b>9</b> Keuangan | 1                 | Gajih Karyawan              |     | Rp. 10.000.000 |                       | 2020-06-01 13:05:26 |         | 00                         |                   |
|                                 | $\overline{2}$    | Pembayran PLN dan PDAM      |     | Rp. 1.000.000  |                       | 2020-07-27 13:05:26 |         | 00                         |                   |
|                                 | 3                 | Gajih Karyawan              |     | Rp. 9.000.000  |                       | 2020-07-29 08:08:53 |         | 00                         |                   |
|                                 | $\overline{4}$    | Perbaikan AC kantor         |     | Rp. 1.000.000  |                       | 2020-09-05 05:40:21 |         | 00                         |                   |
|                                 |                   | Showing 1 to 4 of 4 entries |     |                |                       |                     |         | Previous<br>$\overline{1}$ | Next              |
|                                 |                   |                             |     |                |                       |                     |         |                            |                   |

Gambar 4. 13 Tampilan Form Data Kas Keluar

14. Tampilan Form Data Kas Masuk

Halaman data kas masuk berfunsi untuk input, menambah, mengedit, mengupdate dan mencetak data kas masuk pada saat berada di form kas masuk akan di tampilkan data pembayaran kas masuk.

| <b>Karyawan</b>   |                                | Keuangan                |                                 |     |               |    |                     |          | Tambah Data | $\bigoplus$ Print |
|-------------------|--------------------------------|-------------------------|---------------------------------|-----|---------------|----|---------------------|----------|-------------|-------------------|
| <b>2+ Klien</b>   |                                | <b>Kas Masuk</b>        | Show 10 $\div$ entries          |     |               |    | Search:             |          |             |                   |
| Notaris & PPAT    | $\rightarrow$                  | $\#$                    | Keterangan                      | T J | <b>Biaya</b>  | TU | Tanggal             | TJ.      | Aksi        | 1L                |
| Pembayaran        | $\rightarrow$<br>$\rightarrow$ |                         | Balik Nama Tanah Milik Pak Yono |     | Rp. 4.000.000 |    | 2020-07-22 01:29:10 |          | 00          |                   |
| <b>9</b> Keuangan |                                | $\overline{2}$          | Pendirian PT Bina Karya         |     | Rp. 8.000.000 |    | 2020-06-17 00:00:00 |          | 00          |                   |
|                   |                                | $\overline{\mathbf{3}}$ | Pembuatan yayasan suka insana   |     | Rp. 4.000.000 |    | 2020-09-05 05:41:39 |          | 00          |                   |
|                   |                                | 4                       | Pembuatan yayasan sejahtera     |     | Rp. 4.000.000 |    | 2020-09-05 05:42:27 |          | 00          |                   |
|                   |                                |                         | Showing 1 to 4 of 4 entries     |     |               |    |                     | Previous |             | Next              |

Gambar 4. 14 Tampilan Form Data Kas Masuk

15. Tampilan Inputan Data PT/CV

Halaman Input data PT/CV berfungsi untuk menambahkan data PT/CV yang baru, setelah berhasil di simpan akan muncul tampilan pendirian PT/CV.

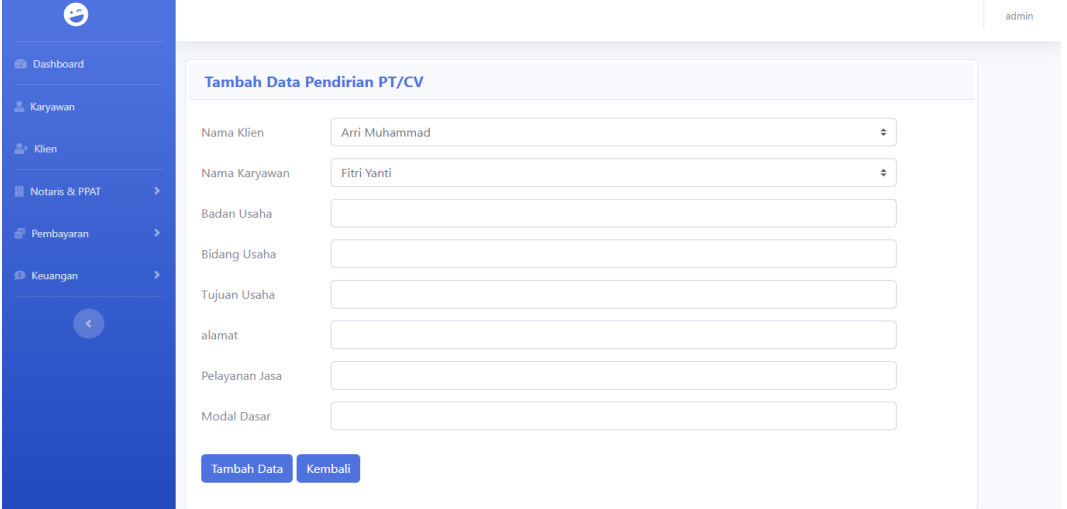

Gambar 4. 15 Tampilan Inputan Data PT/CV

16. Tampilan Inputan Data Sewa

Halaman Input data sewa berfungsi untuk menambahkan data sewa yang baru , setelah berhasil di simpan akan muncul tampilan sewa.

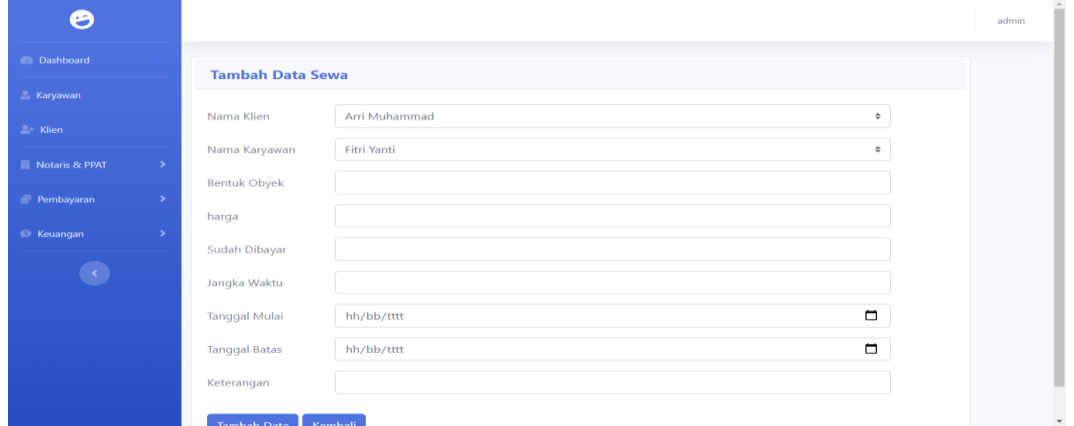

Gambar 4. 16 Tampilan Inputan Data Sewa

17. Tampilan Inputan Data Balik Nama

Halaman Input data balik nama berfungsi untuk menambahkan data balik nama yang baru, setelah berhasil di simpan akan muncul tampilan balik nama.

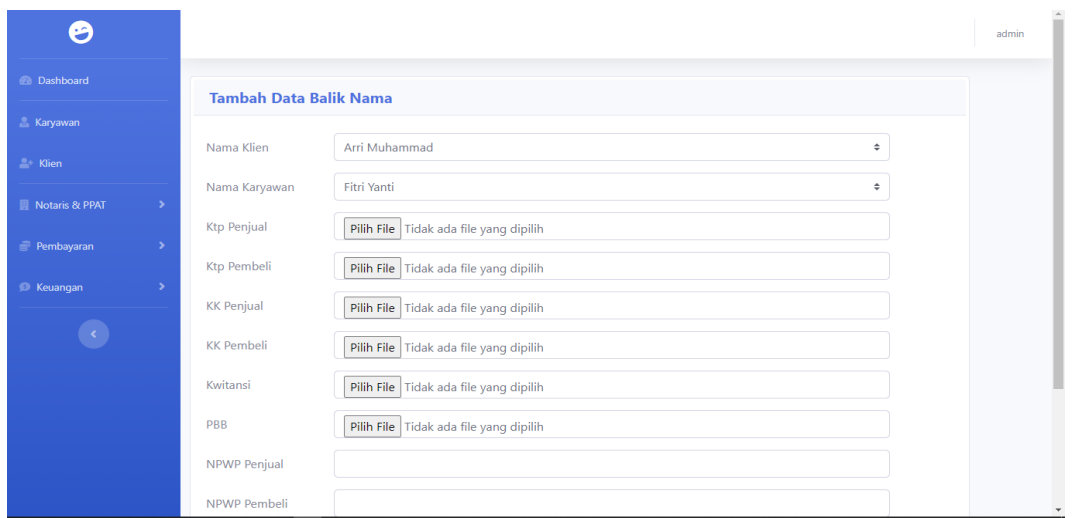

Gambar 4. 17 Tampilan Inputan Data Balik Nama

18. Tampilan Inputan Data Yayasan

Halaman Input data yayasan berfungsi untuk menambahkan data yayasan yang baru, setelah berhasil di simpan akan muncul tampilan yayasan.

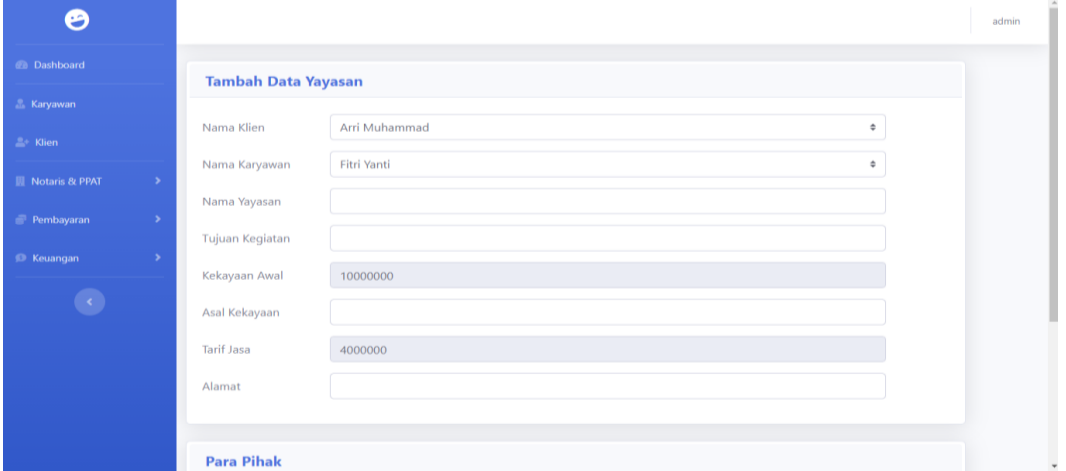

Gambar 4. 18 Tampilan Inputan Data Yayasan

19. Tampilan Inputan Data Pembayaran PT/CV

Halaman Input data pembayaran PT/CV berfungsi untuk menambahkan data pembayaran PT/CV yang baru, setelah berhasil di simpan akan muncul tampilan pembayaran PT/CV.

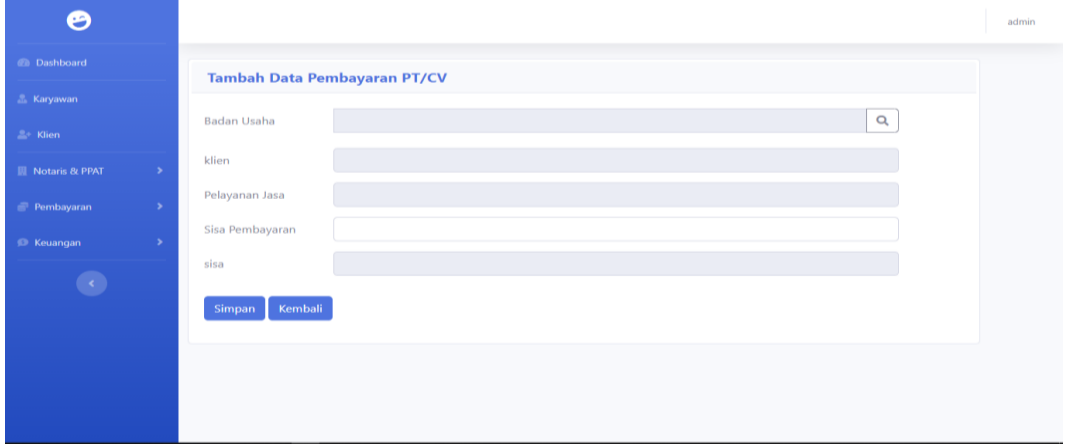

Gambar 4. 19 Tampilan Inputan Data Pembayaran PT/CV

20. Tampilan Inputan Data Pembayaran Sewa

Halaman Input data pembayaran sewa berfungsi untuk menambahkan data pembayaran sewa yang baru, setelah berhasil di simpan akan muncul tampilan pembayaran sewa.

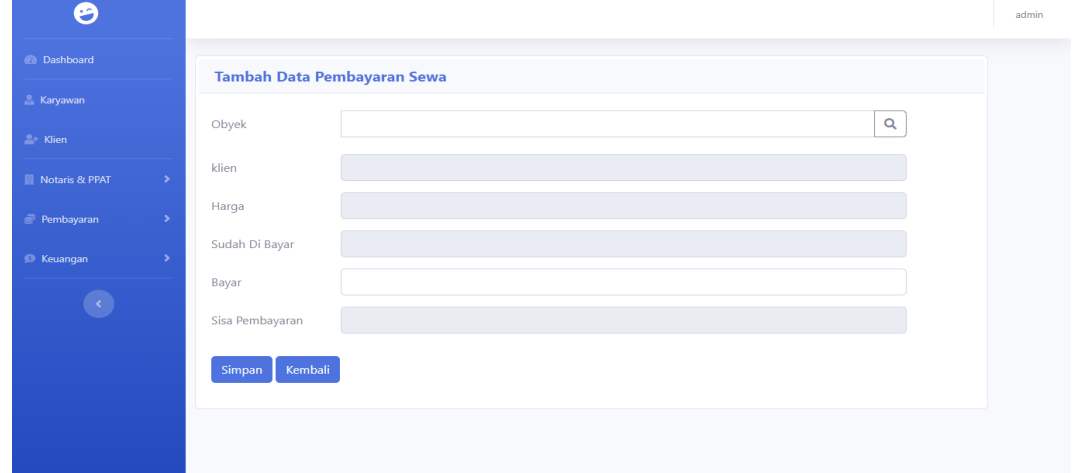

Gambar 4. 20 Tampilan Inputan Data Pembayaran Sewa

21. Tampilan Inputan Data Pembayaran Balik Nama

Halaman Input data pembayaran balik nama berfungsi untuk menambahkan data pembayaran balik nama yang baru, setelah berhasil di simpan akan muncul tampilan pembayaran balik nama.

| అ                                          |                                   | admin |
|--------------------------------------------|-----------------------------------|-------|
| <b><i>Ch</i></b> Dashboard                 | Tambah Data Pembayaran Balik Nama |       |
| <b>E.</b> Karyawan                         |                                   |       |
| $\triangle$ Klien                          | $\mathbf{Q}$<br>Nama Klien        |       |
| <b>Notaris &amp; PPAT</b><br>$\rightarrow$ | <b>Tarif Jasa</b>                 |       |
| Pembayaran<br>$\rightarrow$                | Pembayar                          |       |
| <b>C</b> Keuangan<br>$\rightarrow$         | Sisa Pembayaran                   |       |
| $\bullet$                                  | Kembali<br>Simpan                 |       |
|                                            |                                   |       |
|                                            |                                   |       |
|                                            |                                   |       |
|                                            |                                   |       |

Gambar 4. 21 Tampilan Inputan Data Pembayaran Balik Nama

22. Tampilan Inputan Data Pembayaran Yayasan

Halaman Input data pembayaran yayasan berfungsi untuk menambahkan data pembayaran yayasan yang baru, setelah berhasil di simpan akan muncul tampilan pembayaran yayasan.

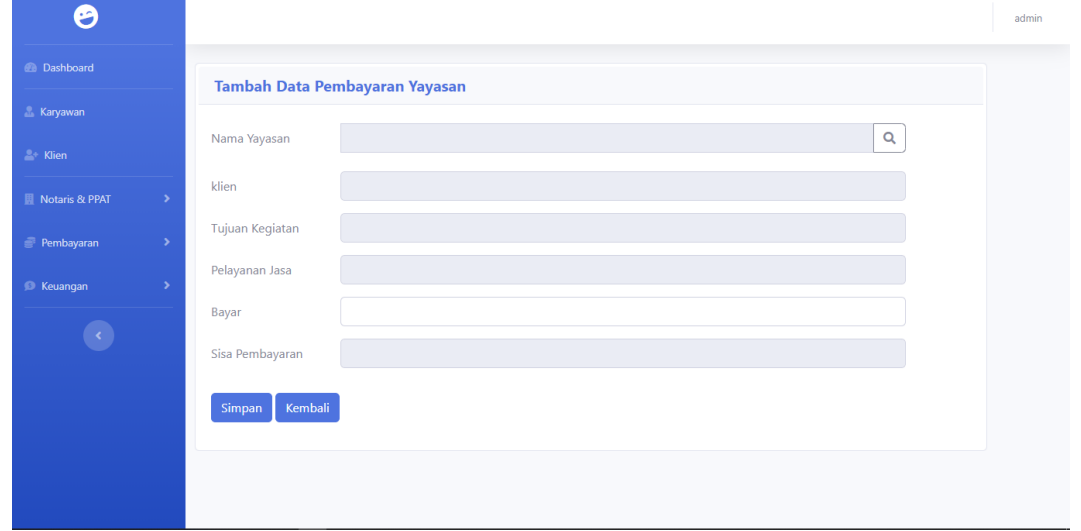

Gambar 4. 22 Tampilan Inputan Data Pembayaran Yayasan

23. Tampilan Inputan Data Kas Keluar

Halaman inputan data kas keluar berfungsi untuk menambahkan data kas keluar yang baru, setelah berhasil di simpan akan muncul tampilan kas keluar.

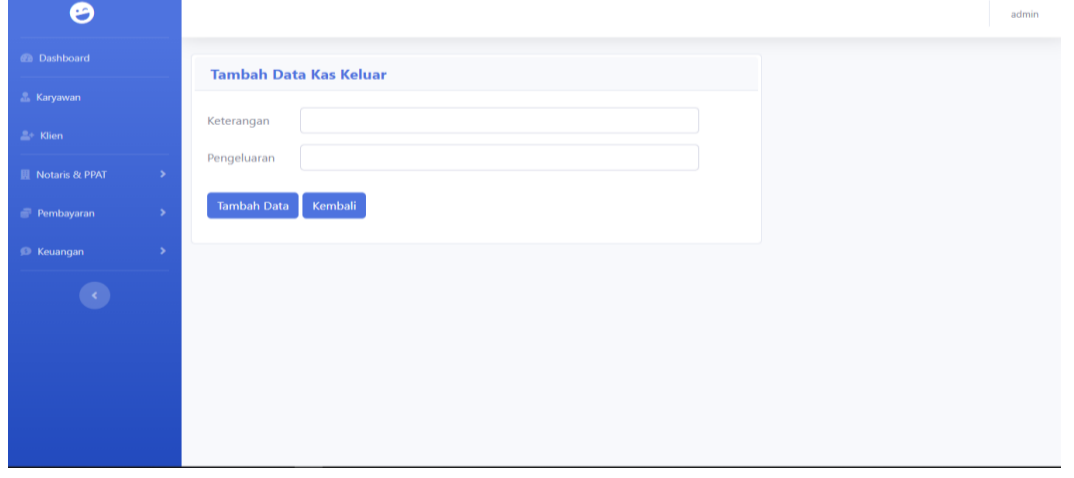

### Gambar 4. 23 Tampilan Input Data Kas Keluar

24. Tampilan Inputan Data Kas Masuk

Halaman inputan data kas masuk berfungsi untuk menambahkan data kas masuk yang baru, setelah berhasil di simpan akan muncul tampilan kas masuk.

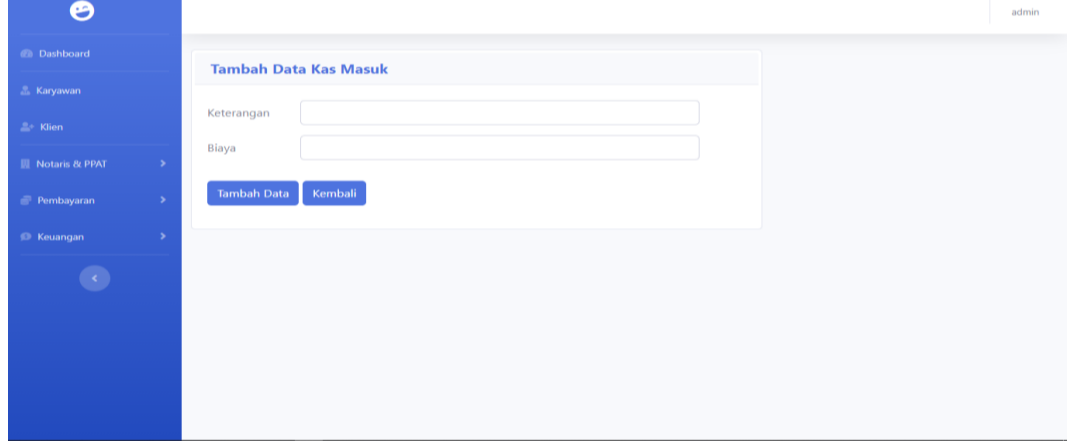

Gambar 4. 24 Tampilan Input Data Kas Masuk

### 25. Tampilan Halaman Email

Halaman email di gunakan untuk mengirim email berupa nota pembayaran kepada klien.

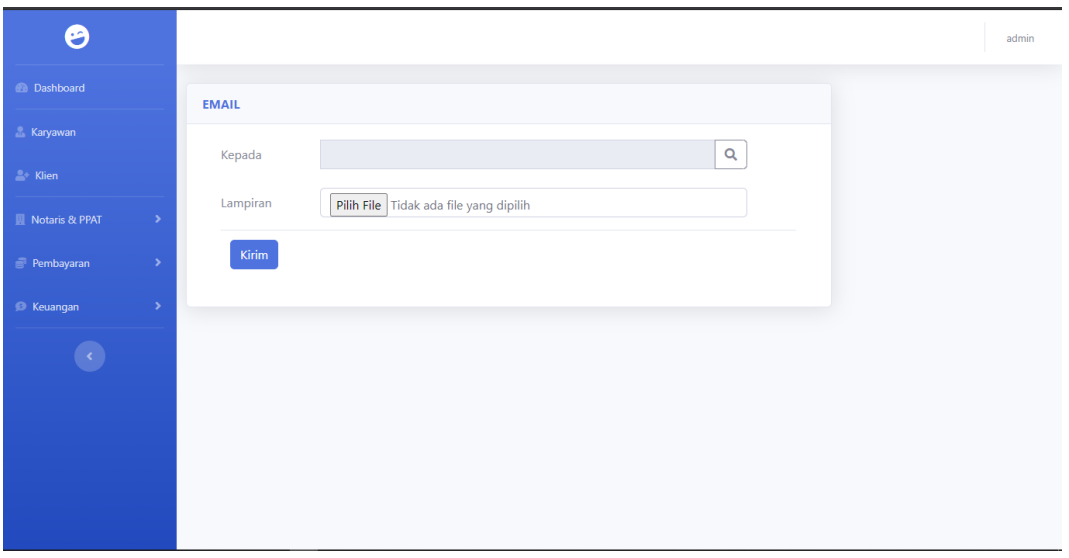

Gambar 4. 25 Tampilan Halaman Email

### **Tampilan Antarmuka Keluaran Sistem**

1. Tampilan Laporan Data Karyawan

Halaman laporan data karyawan ini berfungsi untuk melaporkan data karyawan yang bekerja di kantor notaris.

|   |                       |                  | <b>LAPORAN KARYAWAN</b>                                                     |                                                                         |               |
|---|-----------------------|------------------|-----------------------------------------------------------------------------|-------------------------------------------------------------------------|---------------|
|   |                       |                  | Telpon. (0511) 3255830 Kode Post. 70239<br>Banjarmasin - Kalimantan Selatan | Jalan Veteran Sungai Bilu No.63 Sungai Bilu Kecamatan Banjarmasin Timur |               |
| 丑 | <b>Nama</b>           | <b>Alamat</b>    | <b>No Telpon</b>                                                            | <b>Jenis Kelamin</b>                                                    | <b>Status</b> |
|   |                       |                  |                                                                             |                                                                         |               |
| 4 | Fitri Yanti           | <b>JI.</b> Nanas | 085467481728                                                                | Perempuan                                                               | Aktif         |
| 2 | <b>Yanto Supriadi</b> | JI. Kajistin     | 085511188373                                                                | Laki-laki                                                               | Aktif         |
| 3 | <b>Junaidi</b>        | Jl. Pangeran     | 086474837463                                                                | I aki-laki                                                              | Aktif         |

Gambar 4. 26 Laporan Data Karyawan

2. Tampilan Laporan Klien

Halaman laporan data klien ini berfungsi untuk melaporkan data klien.

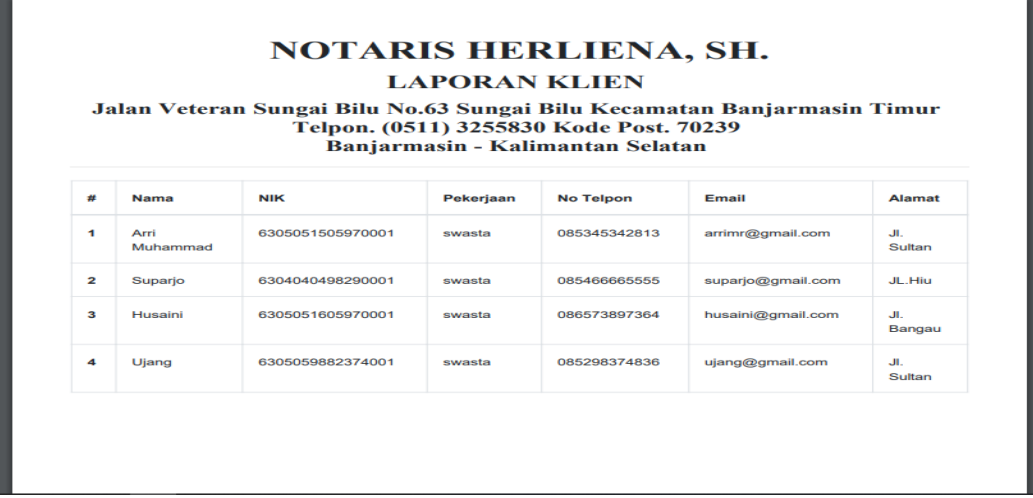

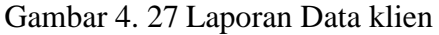

3. Tampilan Laporan PT/CV

Halaman laporan data PT/CV ini berfungsi untuk melaporkan riwayat dari data PT/CV.

|                                                   | <b>LAPORAN PENDIRIAN PT/CV</b><br>Jalan Veteran Sungai Bilu No.63 Sungai Bilu Kecamatan Banjarmasin Timur Telpon. (0511) 3255830 |                         |                       |                     |                   |                          |                                              |  |  |  |
|---------------------------------------------------|----------------------------------------------------------------------------------------------------|-------------------------|-----------------------|---------------------|-------------------|--------------------------|----------------------------------------------|--|--|--|
| Kode Post. 70239 Banjarmasin - Kalimantan Selatan |                                                                                                    |                         |                       |                     |                   |                          |                                              |  |  |  |
| #                                                 | <b>Nama Klien</b>                                                                                                    | <b>Nama</b><br>Karyawan | <b>Badan</b><br>Usaha | <b>Bidang Usaha</b> | Modal<br>Dasar    | <b>Pelavanan</b><br>Jasa | <b>Tanggal</b><br>Daftar                     |  |  |  |
| 1                                                 | Suparjo                                                                                                    | Yanto<br>Supriadi       | <b>CV Cepat</b>       | Travel              | Rp.<br>10.000.000 | Rp.<br>3.000.000         | 2020-07-<br>05<br>09:33:45                   |  |  |  |
| $\overline{2}$                                    | Arri<br>Muhammad                                                                                                    | Fitri Yanti             | <b>PT</b><br>Kencana  | Travel              | Rp.<br>50,000,000 | Rp.<br>8.000.000         | 2020-07-<br><b>O<sub>8</sub></b><br>21:04:17 |  |  |  |
| з                                                 | Husaini                                                                                                    | <b>Junaidi</b>          | <b>PT Gali</b>        | Pertambangan        | Rp.<br>50.000.000 | Rp.<br>8.000.000         | 2020-09-<br>04<br>09:17:02                   |  |  |  |
| 4                                                 | Ujang                                                                                                    | Yanti                   | CV<br><b>Berkah</b>   | Penggalian          | Rp.<br>25.000.000 | Rp.<br>3.000.000         | 2020-09-<br>$\Omega$<br>18:12:25             |  |  |  |

Gambar 4. 28 Laporan Data PT/CV

4. Tampilan Laporan Sewa

Halaman laporan data sewa ini berfungsi untuk melaporkan riwayat dari data sewa

|                            |                  |                    |                        | <b>NOTARIS HERLIENA, SH.</b><br><b>LAPORAN SEWA</b><br>Kode Post. 70239 Banjarmasin - Kalimantan Selatan |                         |                         |                                | Jalan Veteran Sungai Bilu No.63 Sungai Bilu Kecamatan Banjarmasin Timur Telpon. (0511) 3255830 |                                |  |  |  |  |
|----------------------------|------------------|--------------------|------------------------|----------------------------------------------------------------------------------------------------|-------------------------|-------------------------|--------------------------------|------------------------------------------------------------------------------------------------|--------------------------------|--|--|--|--|
| $\boldsymbol{\mathcal{H}}$ | Nama<br>Klien    | Nama<br>Karvawan   | <b>Bentuk</b><br>Obvek | Harga                                                                                                    | Sudah<br><b>Dibayar</b> | <b>Tanggal</b><br>Mulai | <b>Tanggal</b><br><b>Batas</b> | Keterangan                                                                                     | <b>Tanggal</b><br>Daftar       |  |  |  |  |
| $\mathbf{I}$               | Arri<br>Muhammad | <b>Fitri Yanti</b> | Alat<br><b>Berat</b>   | Rp.<br>21.000.000                                                                                        | Rp.<br>10.000.000       | $2020 -$<br>$07 - 16$   | $2020 -$<br>$07 - 19$          | Opsi<br>Perpanjang                                                                             | 2020-<br>$07 - 15$<br>11:35:19 |  |  |  |  |
| $\overline{\mathbf{z}}$    | Suparjo          | Yanto<br>Supriadi  | Alat<br>berat          | Rp.<br>20,000,000                                                                                        | Rp.<br>7.000.000        | $2020 -$<br>$09 - 05$   | 2020-<br>$OQ - OB$             | Opsi tidak<br>perpanjang                                                                       | 2020-<br>$09 - 04$<br>09:19:07 |  |  |  |  |
| з                          | Husaini          | Junaidi            | Toko                   | Rp.<br>100.000.000                                                                                       | Rp.<br>50.000.000       | $2020 -$<br>09-30       | $2021 -$<br>09-30              | Opsi<br>perpanjang                                                                             | 2020-<br>$09 - 04$<br>09:19:08 |  |  |  |  |
| $\blacktriangleleft$       | Ujang            | Yanti              | Gedung                 | Rp.<br>20.000.000                                                                                        | Rp.<br>10.000.000       | 2020-<br>$11 - 04$      | 2020-<br>$11 - 10$             | Opsi tidak<br>perpanjang                                                                       | 2020-<br>$09 - 04$<br>09:22:14 |  |  |  |  |
| 65                         | Indra            | <b>Rizal</b>       | Alat<br>Berat          | Rp.<br>7.000.000                                                                                         | Rp.<br>1.000.000        | 2020-<br>09-06          | 2020-<br>09-07                 | Opsi<br>Perpanjang                                                                             | 2020-<br>09-05<br>08:58:33     |  |  |  |  |

Gambar 4. 29 Laporan Data Sewa

5. Tampilan Laporan Balik Nama

Halaman laporan data balik nama ini berfungsi untuk melaporkan data riwayat dari balik nama

| <b>LAPORAN RALIK NAMA</b><br>Jalan Veteran Sungai Bilu No.63 Sungai Bilu Kecamatan Banjarmasin Timur Telpon. (0511) 3255830<br>Kode Post. 70239 Banjarmasin - Kalimantan Selatan |                   |                                |                     |                     |                   |                        |  |  |
|----------------------------------------------------------------------------------------------------|-------------------|--------------------------------|---------------------|---------------------|-------------------|------------------------|--|--|
| #                                                                                                    | <b>Nama Klien</b> | <b>Nama</b><br><b>Karvawan</b> | <b>Nowp Pembeli</b> | <b>Npwp Penjual</b> | <b>Tarif Jasa</b> | <b>Tanggal</b>         |  |  |
| $\blacktriangleleft$                                                                                                    | Supario           | Fitri Yanti                    | 0000000000088       | 0000000000099       | Rp.<br>8.000.000  | 2020-07-15<br>10:34:14 |  |  |
| $\overline{2}$                                                                                                    | Arri<br>Muhammad  | Yanto<br>Supriadi              | 000000000008812     | 092874637382910     | Rp.<br>1.000.000  | 2020-09-04<br>09:30:37 |  |  |
| з                                                                                                    | Ujang             | <b>Junaidi</b>                 | 000987654345678     | 876448654325674     | Rp.<br>1.000.000  | 2020-09-04<br>09:32:52 |  |  |
| 4                                                                                                    | Husaini           | Yanti                          | 098765432121325     | 123456789012345     | Rp.<br>1.000.000  | 2020-09-04<br>14:06:57 |  |  |
| 5                                                                                                    | Indra             | Rizal                          | 098765432112345     | 123456789012345     | Rp.<br>1,000,000  | 2020-09-05<br>09:02:28 |  |  |

Gambar 4. 30 Laporan Data Balik Nama

6. Tampilan Laporan Yayasan

Halaman laporan data yayasan ini berfungsi untuk melaporkan data riwayat dari yayasan.

|                |                   |                                 |                       | <b>LAPORAN PENDIRIAN Yayasan</b>                                                                                                    |                      |                  |                   |              |                                 |
|----------------|-------------------|---------------------------------|-----------------------|----------------------------------------------------------------------------------------------------|----------------------|------------------|-------------------|--------------|---------------------------------|
|                |                   |                                 |                       | Jalan Veteran Sungai Bilu No.63 Sungai Bilu Kecamatan Banjarmasin Timur Telpon. (0511) 3255830 Kode Post. 70239 Banjarmasin - Kalimantan | <b>Selatan</b>       |                  |                   |              |                                 |
|                |                   |                                 |                       |                                                                                                    |                      |                  |                   |              |                                 |
| #              | <b>Nama Klien</b> | Nama yayasan                    | Nama ketua<br>yayasan | <b>Tujuan Kegiatan</b>                                                                                                    | <b>Kekayaan Awal</b> | Asal<br>Kekayaan | Pelayanan<br>Jasa | Alamat       | <b>Tanggal</b><br><b>Daftar</b> |
| и.             | Arri Muhammad     | Yavasan<br>Mandiri              | Nano                  | Panti Asuhan                                                                                                    | Rp. 10.000.000       | Donatur          | Rp. 4.000.000     | JI, Srikandi | 2020-07-15<br>11:55:38          |
| $\overline{2}$ | Suparjo           | <b>Yavasan Sehat</b><br>Mandiri | Joni                  | Olahraga                                                                                                    | Rp. 10.000.000       | Donatur          | Rp. 4.000.000     | JI. Kuas     | 2020-09-05<br>05:02:13          |
| $\mathbf{3}$   | Husaini           | Suka Insana                     | Boy                   | Pendidikan<br>Kesehatan                                                                                                    | Rp. 10.000.000       | Donatur          | Rp. 4.000.000     | Jl. Kujanng  | 2020-09-05<br>05:03:44          |
| 4              | Ujang             | Yavasan<br>Sejahtera            | jojon                 | Kesenian                                                                                                    | Rp. 10.000.000       | Donatur          | Rp. 4.000.000     | JI, mega     | 2020-09-05<br>05:05:09          |
| 5              | Indra             | <b>Yavasan Bina</b><br>Mandiri  | Panii                 | Panti Jompo                                                                                                    | Rp. 10.000.000       | <b>Donatur</b>   | Rp. 4.000.000     | Jl. Bangau   | 2020-09-05<br>09:04:16          |

Gambar 4. 31 Laporan Data Yayasan

7. Tampilan Laporan Pembayaran PT/CV

Halaman laporan data pembayaran PT/CV ini berfungsi untuk melaporkan riwayat data pembayaran PT/CV

|                         |                   |                       | Kode Post. 70239 Banjarmasin - Kalimantan Selatan |               | Jalan Veteran Sungai Bilu No.63 Sungai Bilu Kecamatan Banjarmasin Timur Telpon. (0511) 3255830 |                    |
|-------------------------|-------------------|-----------------------|---------------------------------------------------|---------------|------------------------------------------------------------------------------------------------|--------------------|
| 样                       | <b>Nama Klien</b> | <b>Badan</b><br>Usaha | Pelayanan<br>Jasa                                 | <b>Bayar</b>  | <b>Sisa Pembayaran</b>                                                                         | Keterangan         |
| $\mathbf{1}$            | Suparjo           | <b>CV Cepat</b>       | Rp. 3.000.000                                     | Rp. 2.000.000 | Rp. 1.000.000                                                                                  | <b>Belum Lunas</b> |
| $\overline{\mathbf{z}}$ | Arri Muhammad     | PT Kencana            | Rp. 8.000.000                                     | Rp. 8.000.000 | <b>Rp. 0</b>                                                                                   | Lunas              |
| з                       | Husaini           | PT Gali               | Rp. 8.000.000                                     | Rp. 8.000.000 | <b>Rp. 0</b>                                                                                   | Lunas              |
| 4                       | Ujang             | <b>CV Berkah</b>      | Rp. 3.000.000                                     | Rp. 3.000.000 | <b>Rp. 0</b>                                                                                   | Lunas              |
| 5                       | Indra             | PT Maju               | Rp. 8.000.000                                     | Rp. 7.000.000 | Rp. 1.000.000                                                                                  | <b>Belum Lunas</b> |
|                         |                   |                       |                                                   |               |                                                                                                |                    |

Gambar 4. 32 Laporan Data Pembayaran PT/CV

8. Tampilan Laporan Pembayaran Sewa

Halaman laporan pembayaran sewa ini berfungsi untuk melaporkan riwayat pembayaran sewa.

|                                                   | <b>LAPORAN PEMBAVARAN SEWA</b><br>Jalan Veteran Sungai Bilu No.63 Sungai Bilu Kecamatan Banjarmasin Timur Telpon. (0511) 3255830 |                               |                    |                         |                   |                    |            |  |  |  |
|---------------------------------------------------|----------------------------------------------------------------------------------------------------|-------------------------------|--------------------|-------------------------|-------------------|--------------------|------------|--|--|--|
| Kode Post. 70239 Banjarmasin - Kalimantan Selatan |                                                                                                    |                               |                    |                         |                   |                    |            |  |  |  |
| #                                                 | <b>Nama Klien</b>                                                                                                    | <b>Bentuk</b><br><b>Obvek</b> | Harga              | Sudah<br><b>Dibayar</b> | <b>Bayar</b>      | Sisa<br>Pembayaran | Keterangan |  |  |  |
| 1                                                 | Arri<br>Muhammad                                                                                                    | Alat<br><b>Berat</b>          | Rp.<br>21.000.000  | Rp.<br>10,000,000       | Rp.<br>11.000.000 | <b>Rp. 0</b>       | Lunas      |  |  |  |
| $\overline{2}$                                    | Supario                                                                                                    | Alat<br>berat                 | Rp.<br>20.000.000  | Rp.<br>7.000.000        | Rp.<br>13.000.000 | <b>Rp. 0</b>       | Lunas      |  |  |  |
| 3                                                 | Husaini                                                                                                    | Toko                          | Rp.<br>100.000.000 | Rp.<br>50.000.000       | Rp.<br>50.000.000 | <b>Rp. 0</b>       | Lunas      |  |  |  |
| 4                                                 | Ujang                                                                                                    | Gedung                        | Rp.<br>20,000,000  | Rp.<br>10.000.000       | Rp.<br>10.000.000 | <b>Rp. 0</b>       | Lunas      |  |  |  |
| Б                                                 | Indra                                                                                                    | Alat<br><b>Berat</b>          | Rp. 7.000.000      | Rp.<br>1.000.000        | Rp.<br>6.000.000  | <b>Rp. 0</b>       | Lunas      |  |  |  |

Gambar 4. 33 Laporan Data Pembayaran Sewa

9. Tampilan Laporan Pembayaran Balik Nama

Halaman laporan riwayat pembayaran balik nama ini berfungsi untuk melaporkan riwayat pembayaran balik nama.

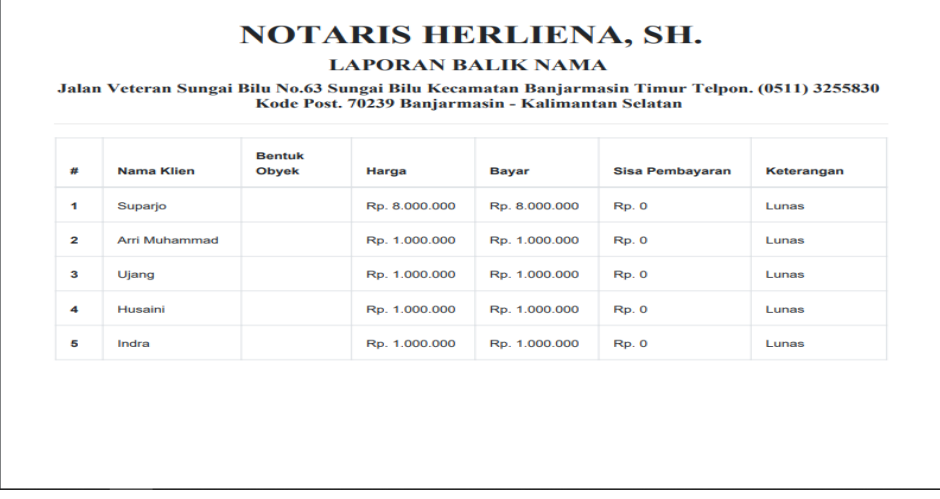

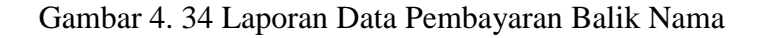

### 10. Tampilan Laporan Pembayaran Yayasan

Halaman laporan riwayat pembayaran yayasan ini berfungsi untuk melaporkan riwayat pembayaran yayasan.

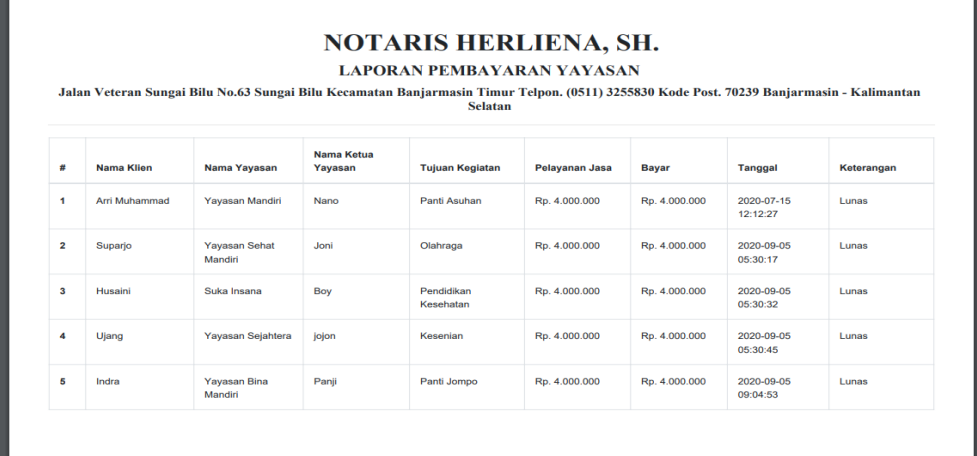

Gambar 4. 35 Laporan Data Pembayaran Yayasan

11. Tampilan Nota Pembayaran PT/CV

Nota pembayaran PT/CV ini sebagai tanda lunas nya pembayaran atau selesai nya transaksi pembuatan PT/CV

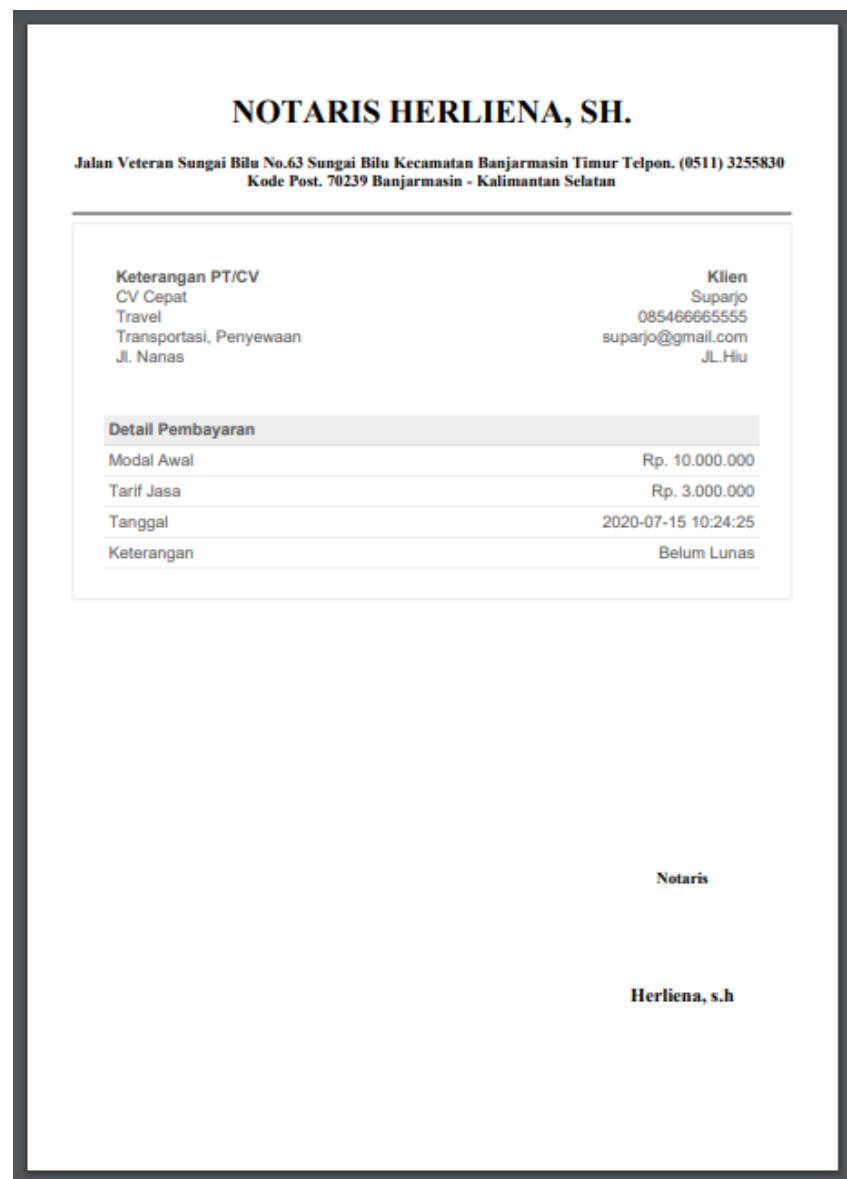

Gambar 4. 36 Nota Pembayaran PT/CV

12. Tampilan Laporan Nota Pembayaran Sewa

Nota pembayaran sewa ini sebagai tanda lunas nya pembayaran atau selesai nya transaksi sewa.

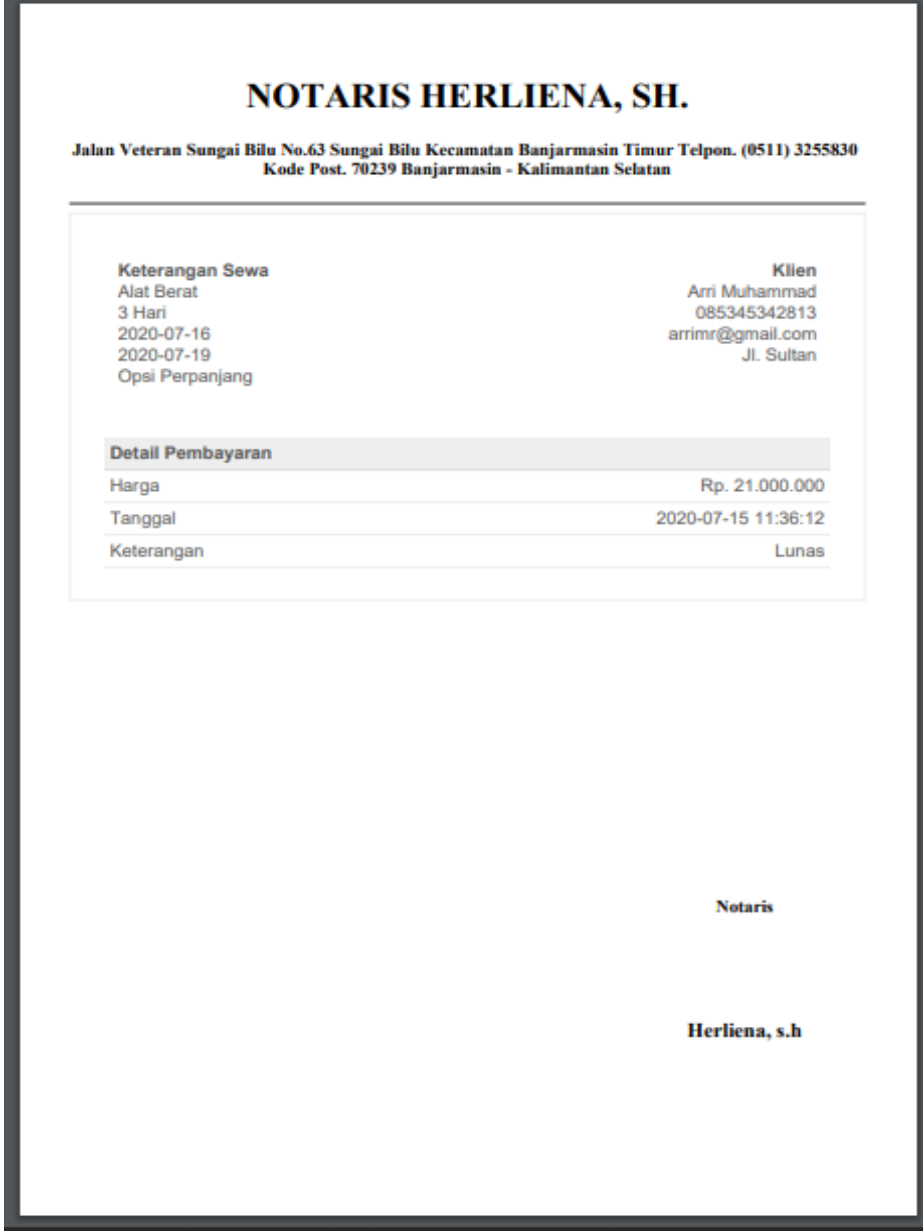

Gambar 4. 37 Nota Pembayaran Sewa

13. Tampilan Laporan Nota Pembayaran Balik Nama

Nota pembayaran balik nama ini sebagai tanda lunas nya pembayaran atau selesai nya transaksi balik nama.

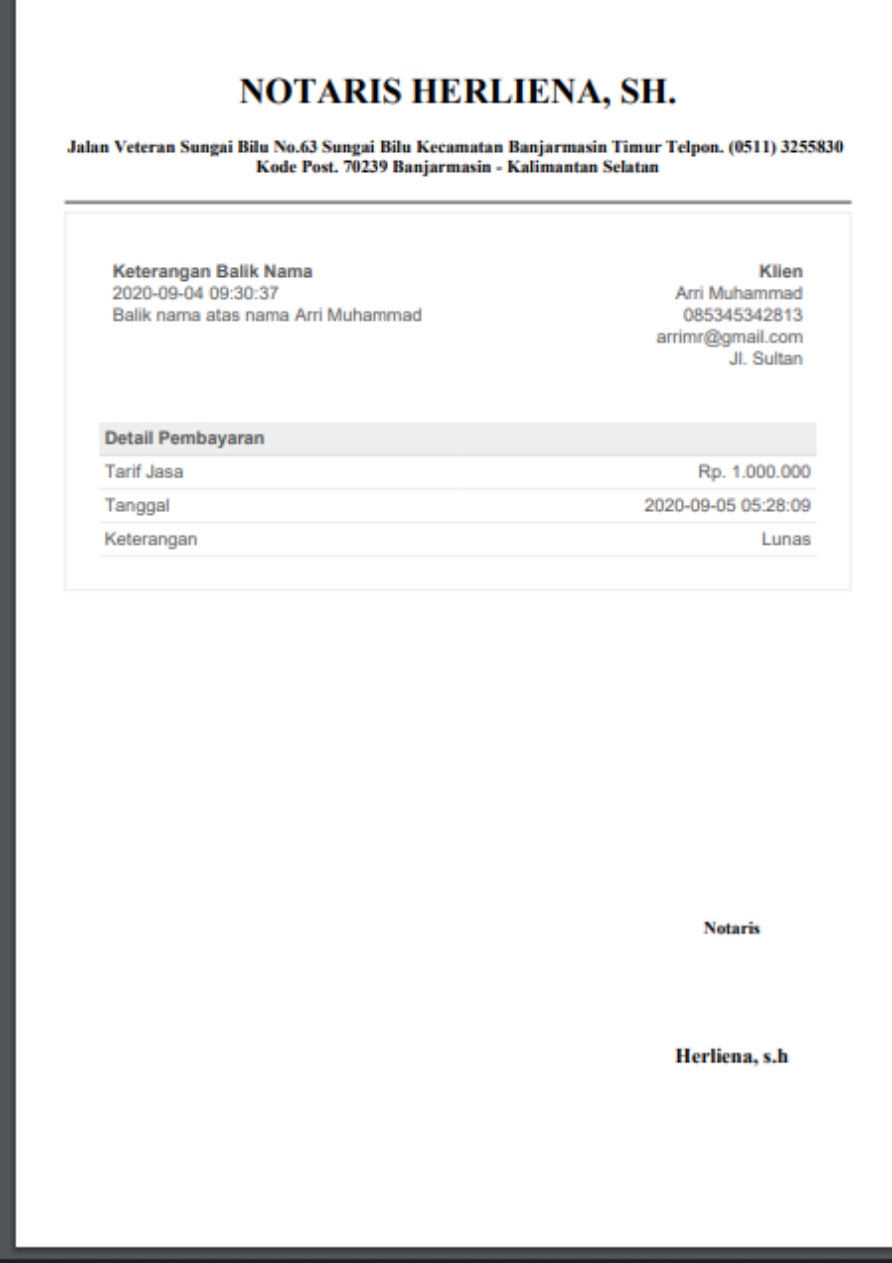

Gambar 4. 38 Nota Pembayaran Balik Nama

14. Tampilan Laporan Nota Pembayaran Yayasan

Nota pembayaran yayasan ini sebagai tanda lunas nya pembayaran atau selesai nya transaksi yayasan.

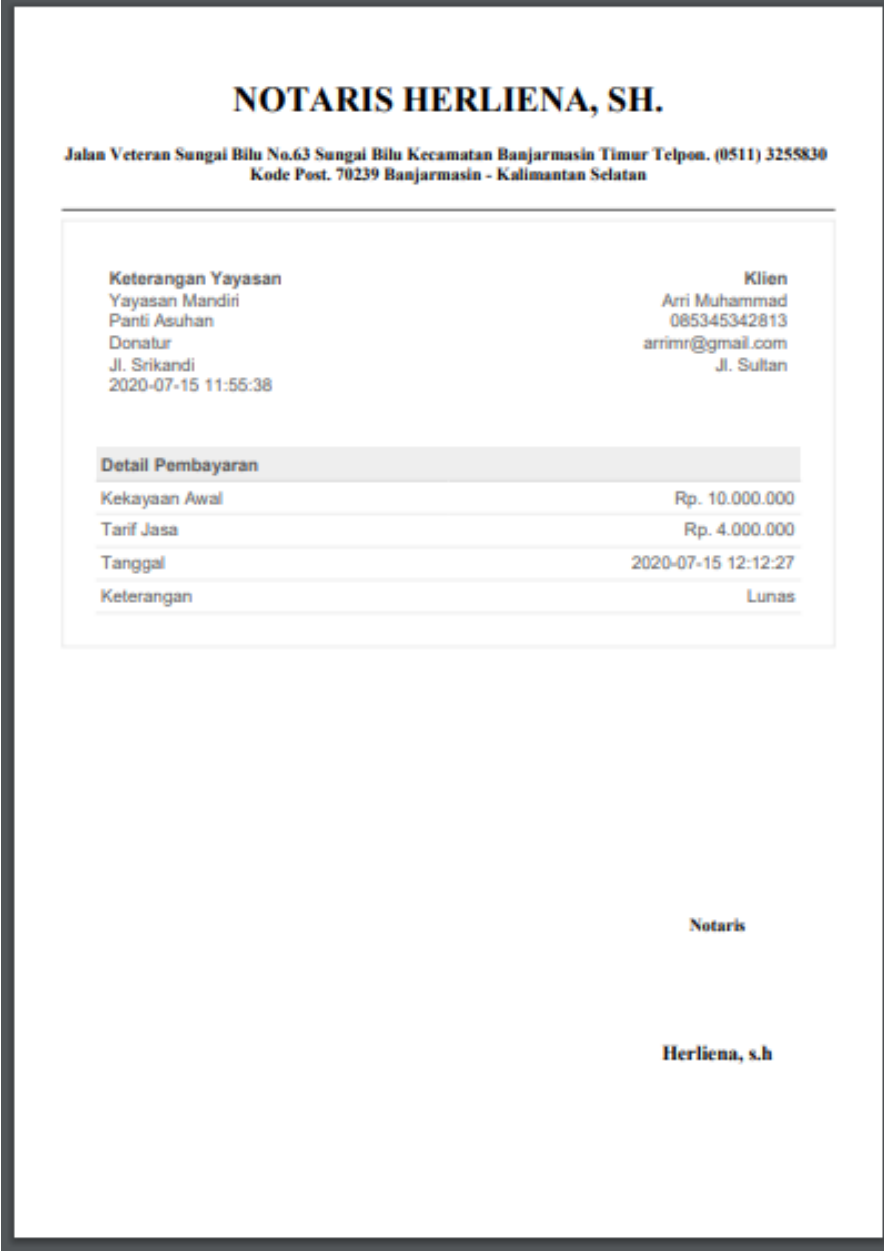

Gambar 4. 39 Nota Pembayaran Yayasan

15. Tampilan Laporan Kas Masuk

Halaman laporan riwayat kas masuk ini berfungsi untuk melaporkan riwayat kas masuk pada laporan kas masuk ini menggunakan filter tanggal.

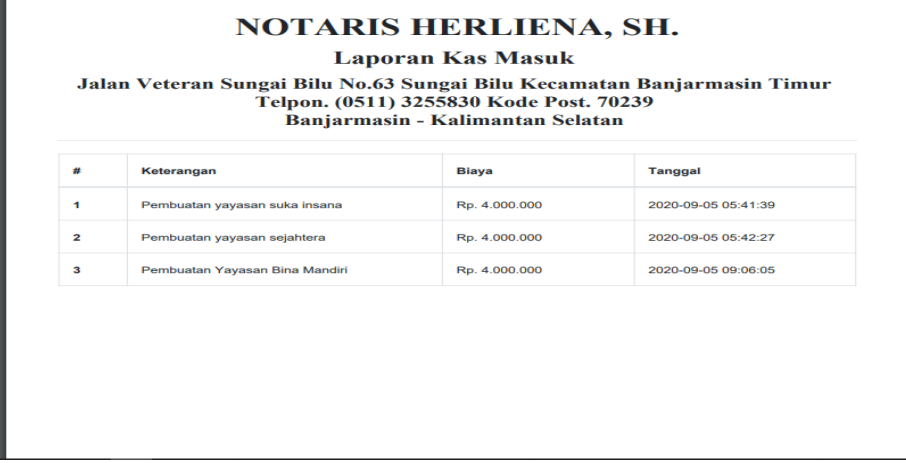

Gambar 4. 40 Laporan Data Kas Masuk

16. Tampilan Laporan Kas Keluar

Halaman laporan riwayat kas keluar ini berfungsi untuk melaporkan riwayat kas keluar pada laporan kas keluar ini menggunakan filter tanggal.

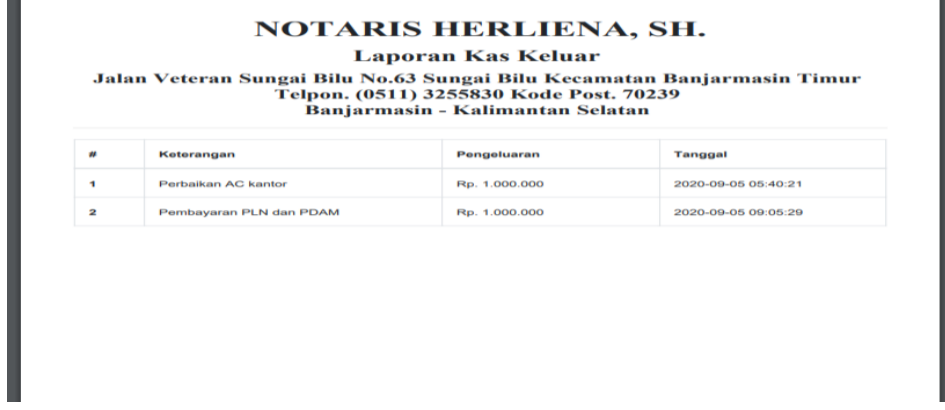

Gambar 4. 41 Laporan Data Kas Keluar

### **PENGUJIAN**

Tahap pengujian perlu dilakukan terhadap sistem yang telah diimplementasikan untuk mengetahui apakah Aplikasi tersebut berjalan dengan baik dan bebas dari kesalahan. Salah satu metode yang digunakan adalah metode *Blackbox* yang bertujuan untuk menunjukkan fungsi perangkat lunak baik dalam hal pengoperasian maupun kesesuaian antara inputan dan outputnya.

# 1. Pengujian form login

# Tabel 4. 1 Pengujian Login

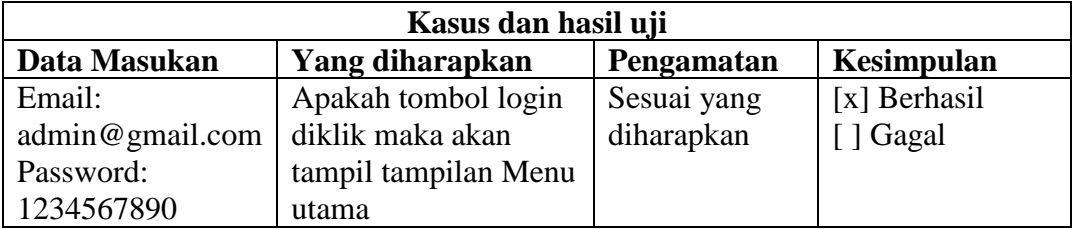

2. Pengujian form karyawan

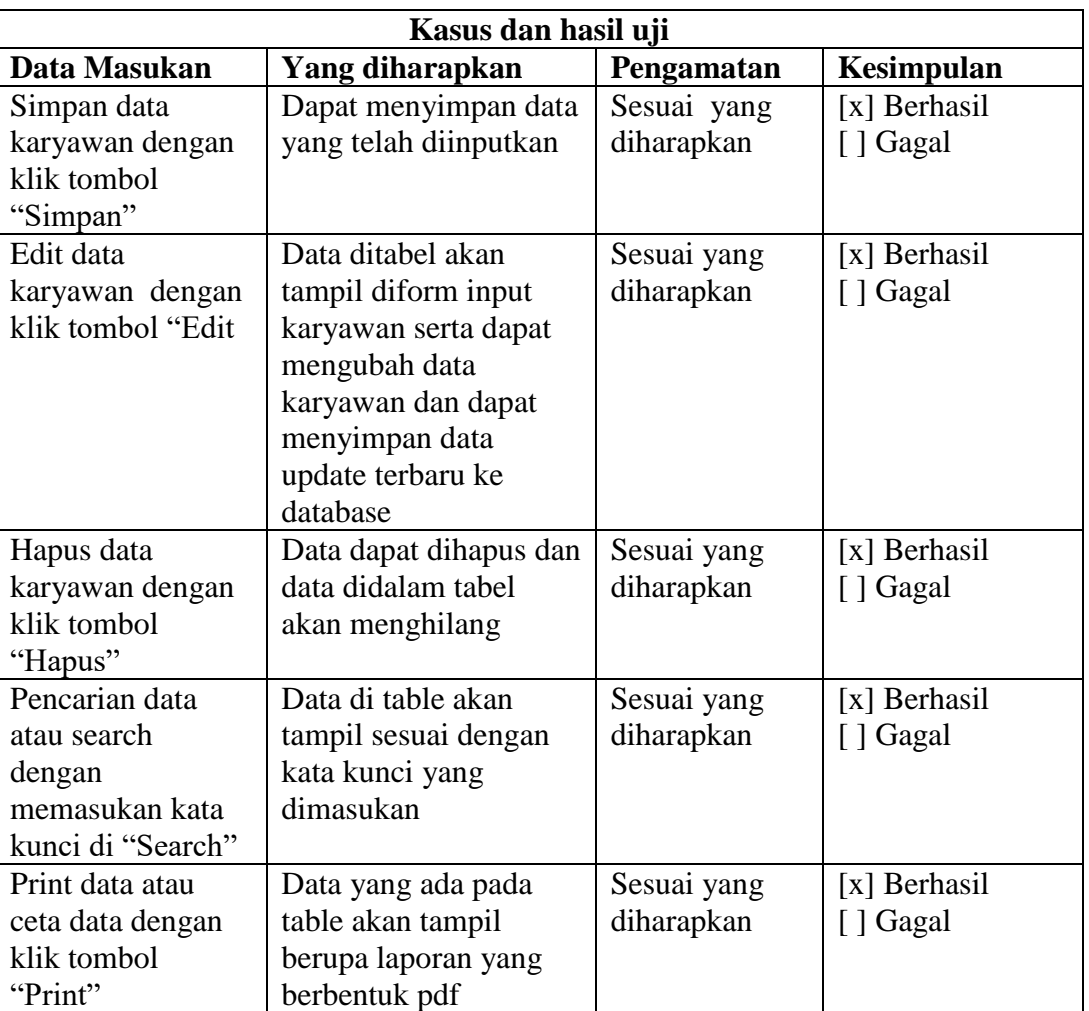

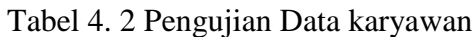

3. Pengujian form klien

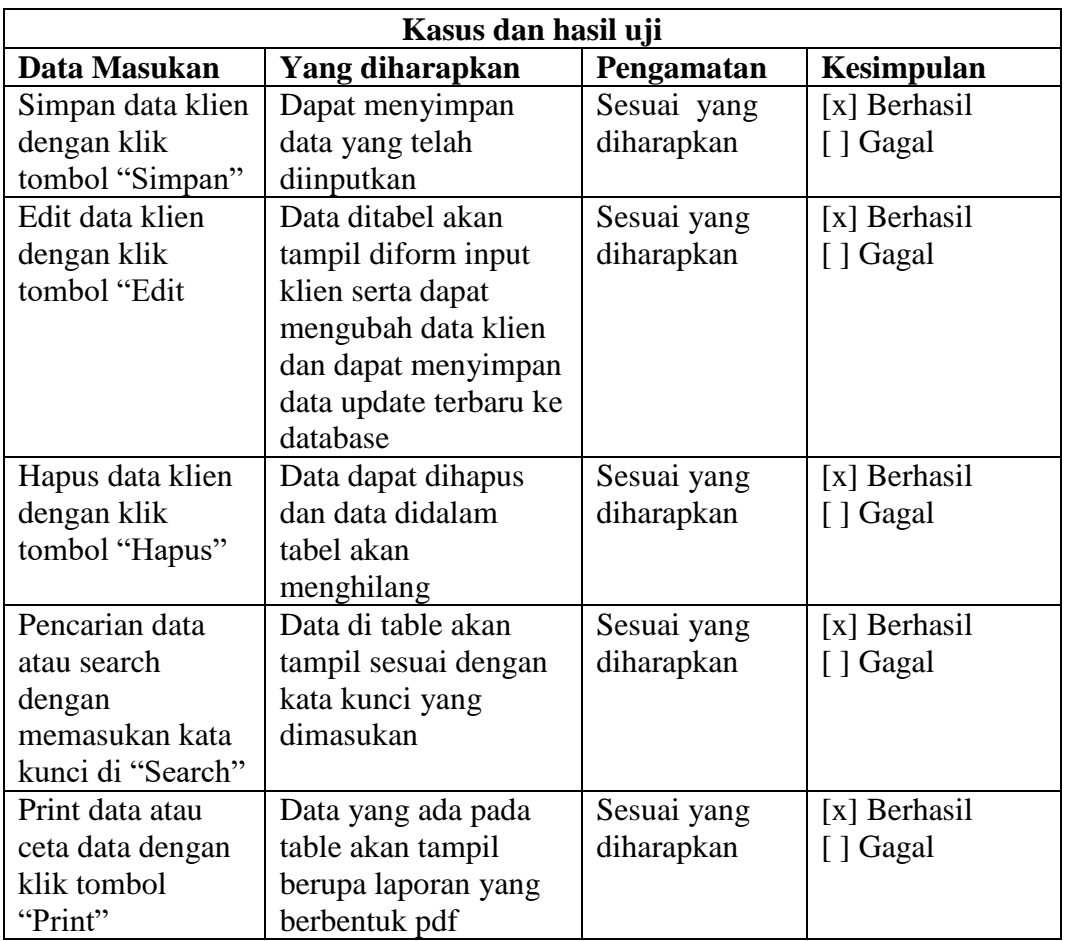

# Tabel 4. 3 Pengujian Data Klien

# 4. Pengujian form Pendirian PT/CV

# Tabel 4. 4 Pengujian Data PT/CV

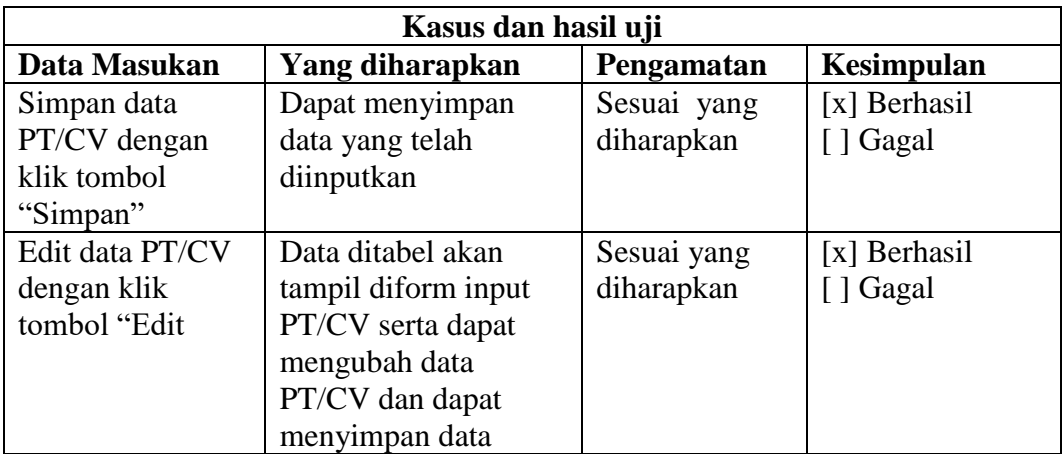

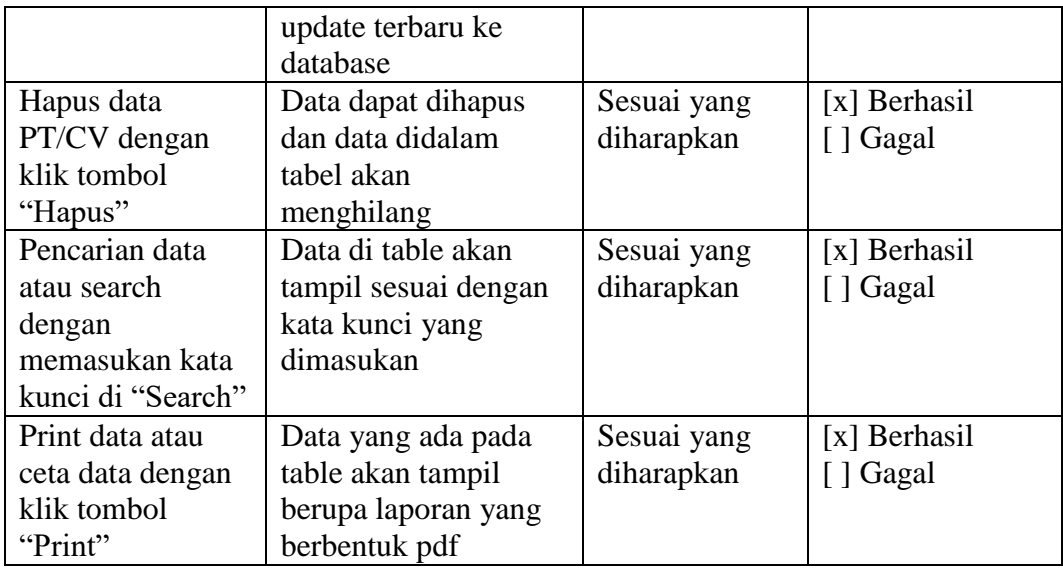

# 5. Pengujian Form Sewa

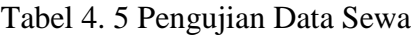

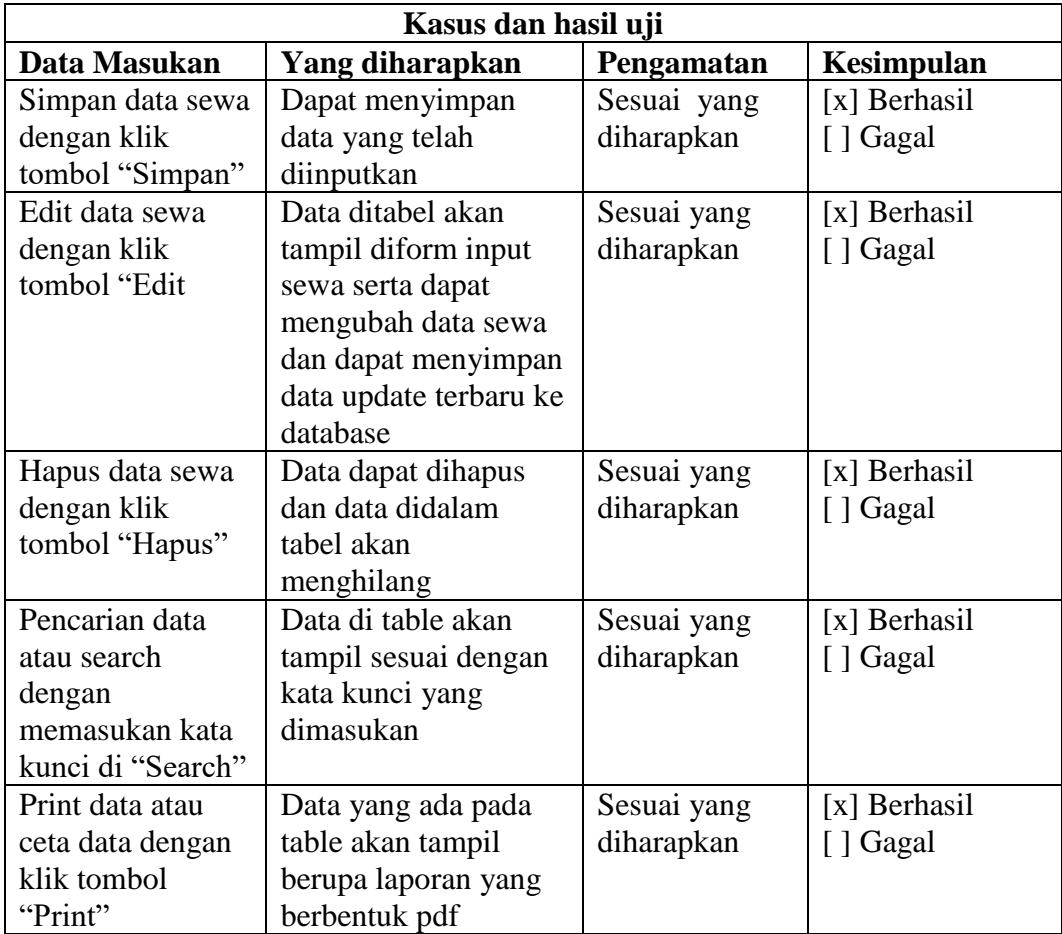

# 6. Pengujian Form Balik Nama

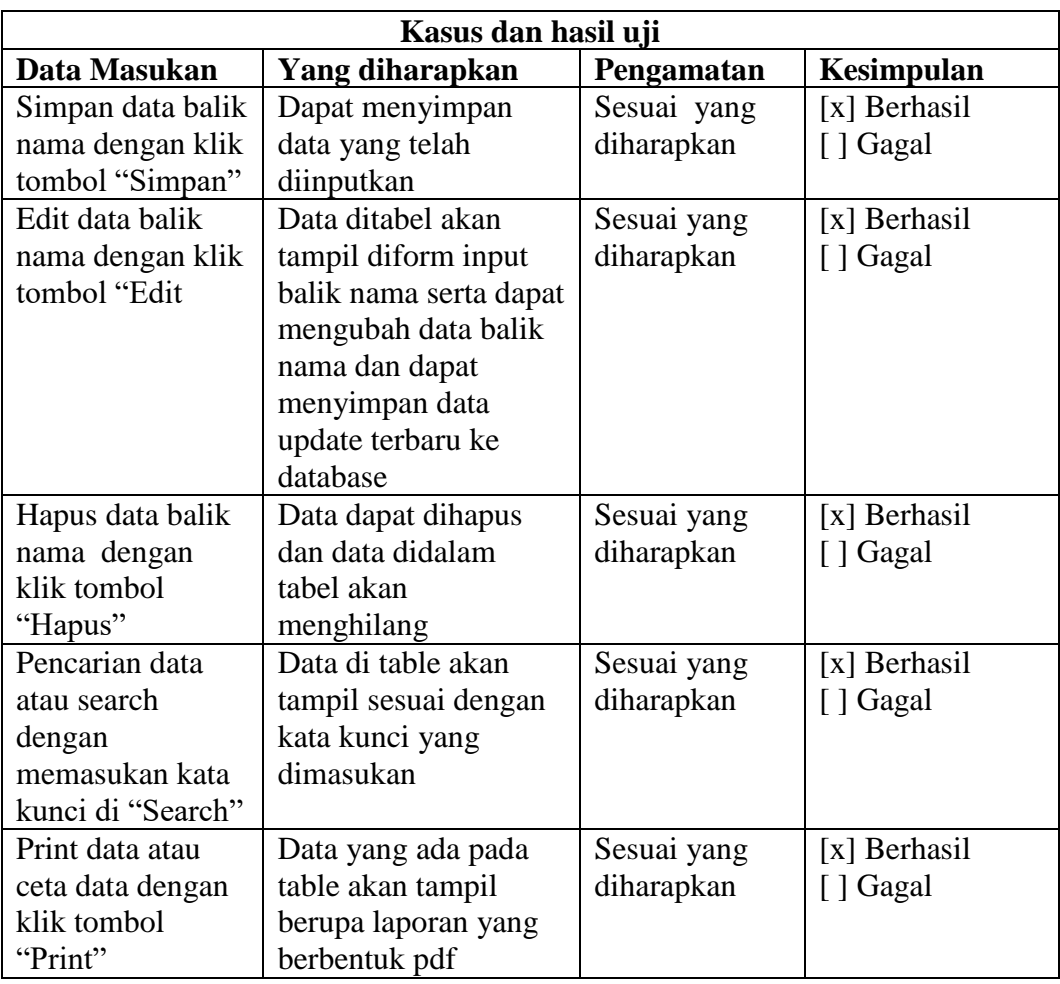

# Tabel 4. 6 Pengujian Data Balik Nama

# 7. Pengujian Form Yayasan

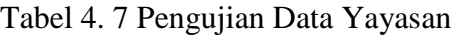

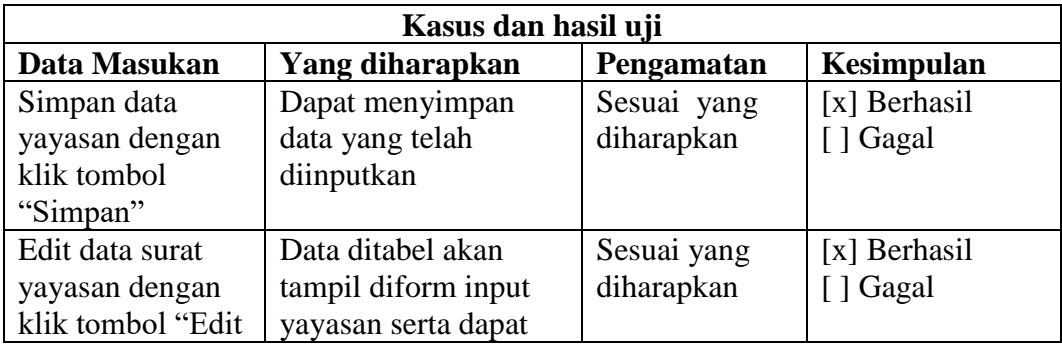

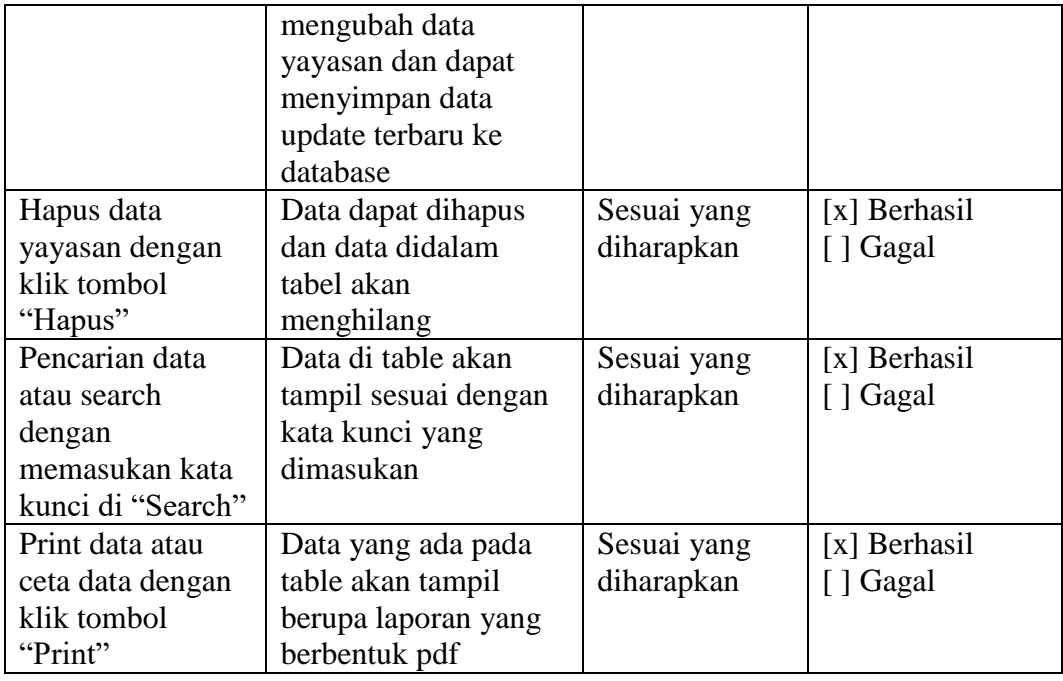

# 8. Pengujian Form Pembayaran PT/CV

# Tabel 4. 8 Pengujian Data Pembayaran PT/CV

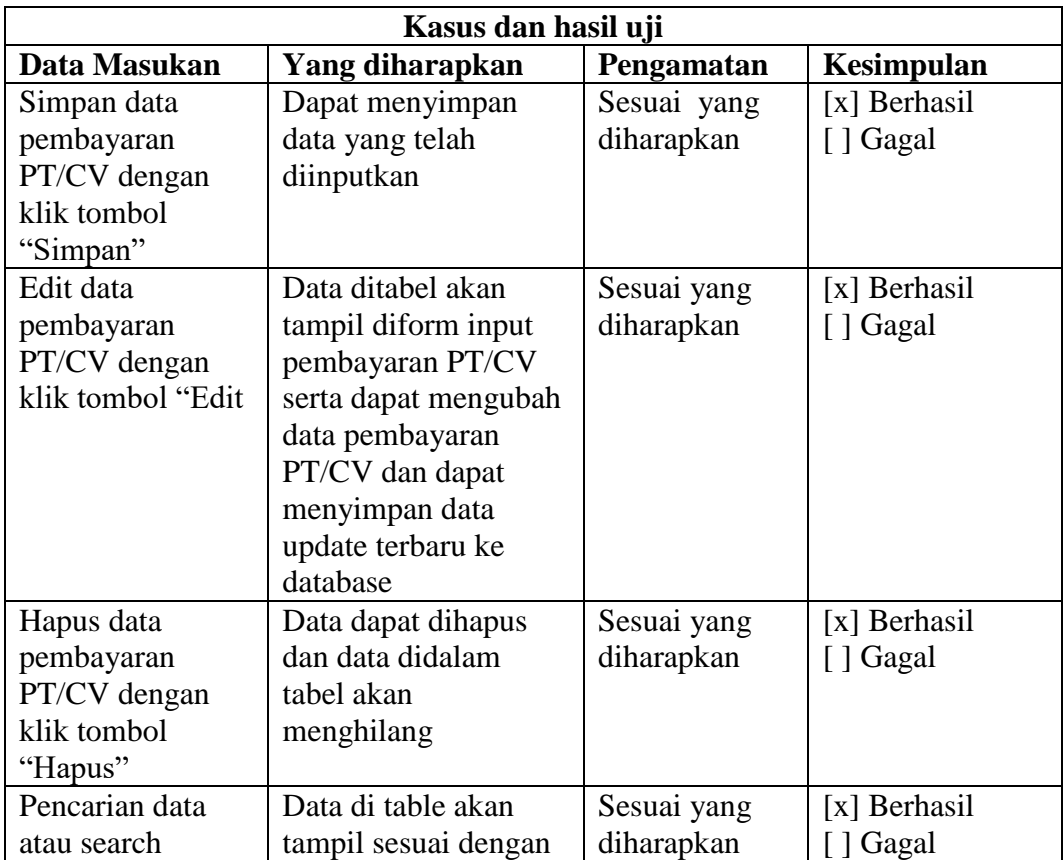

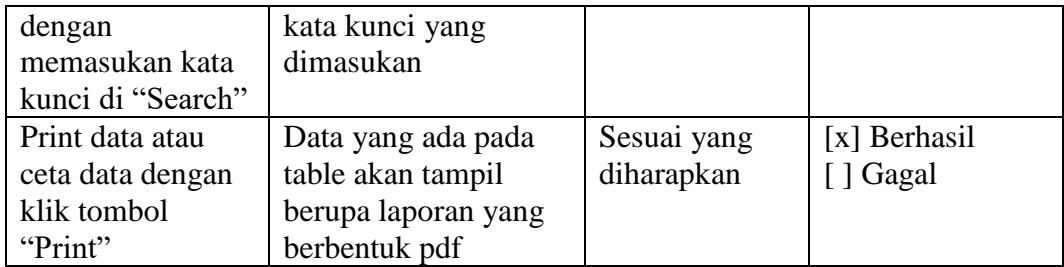

# 9. Pengujian Form Pembayaran Sewa

# Tabel 4. 9 Pengujian Data Pembayaran Sewa

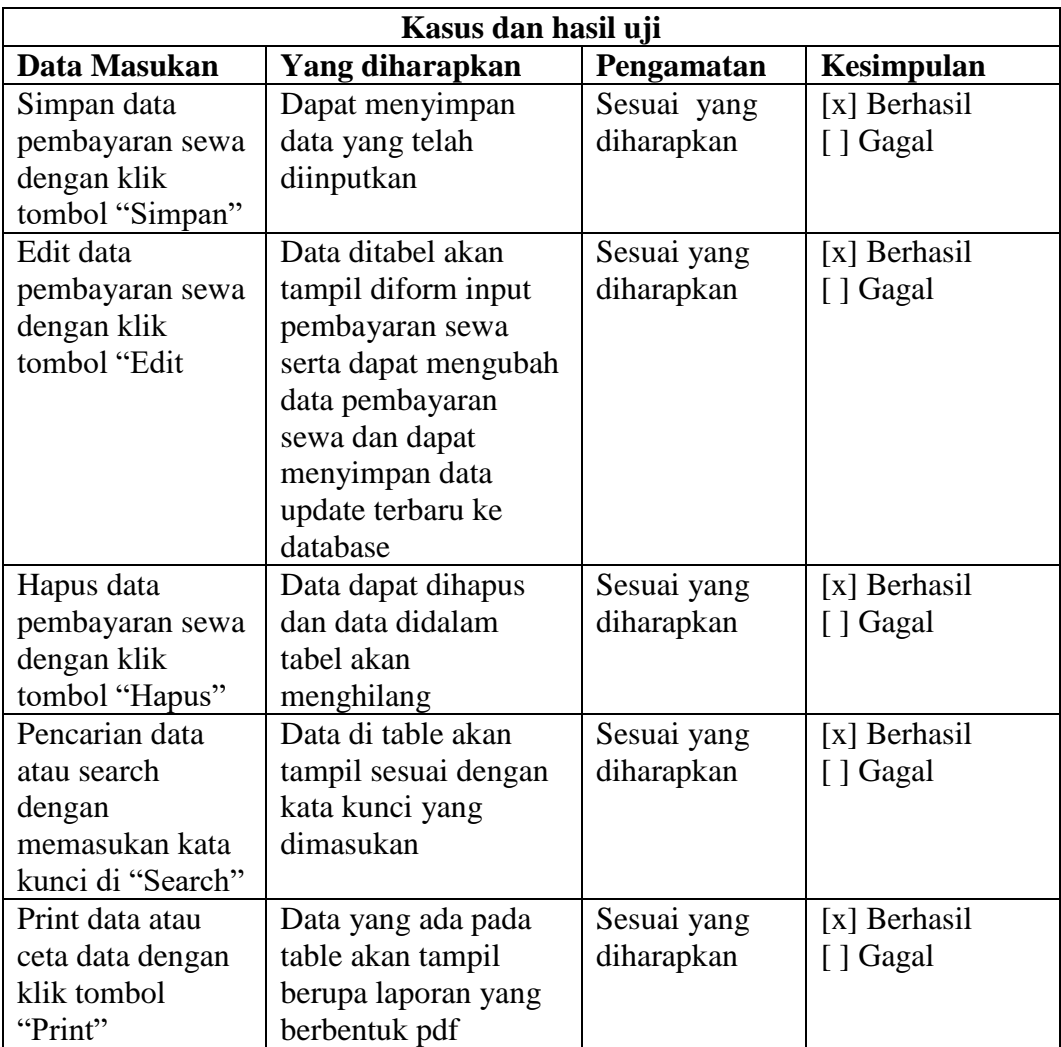

# 10. Penfujian Form Pembayaran Balik Nama

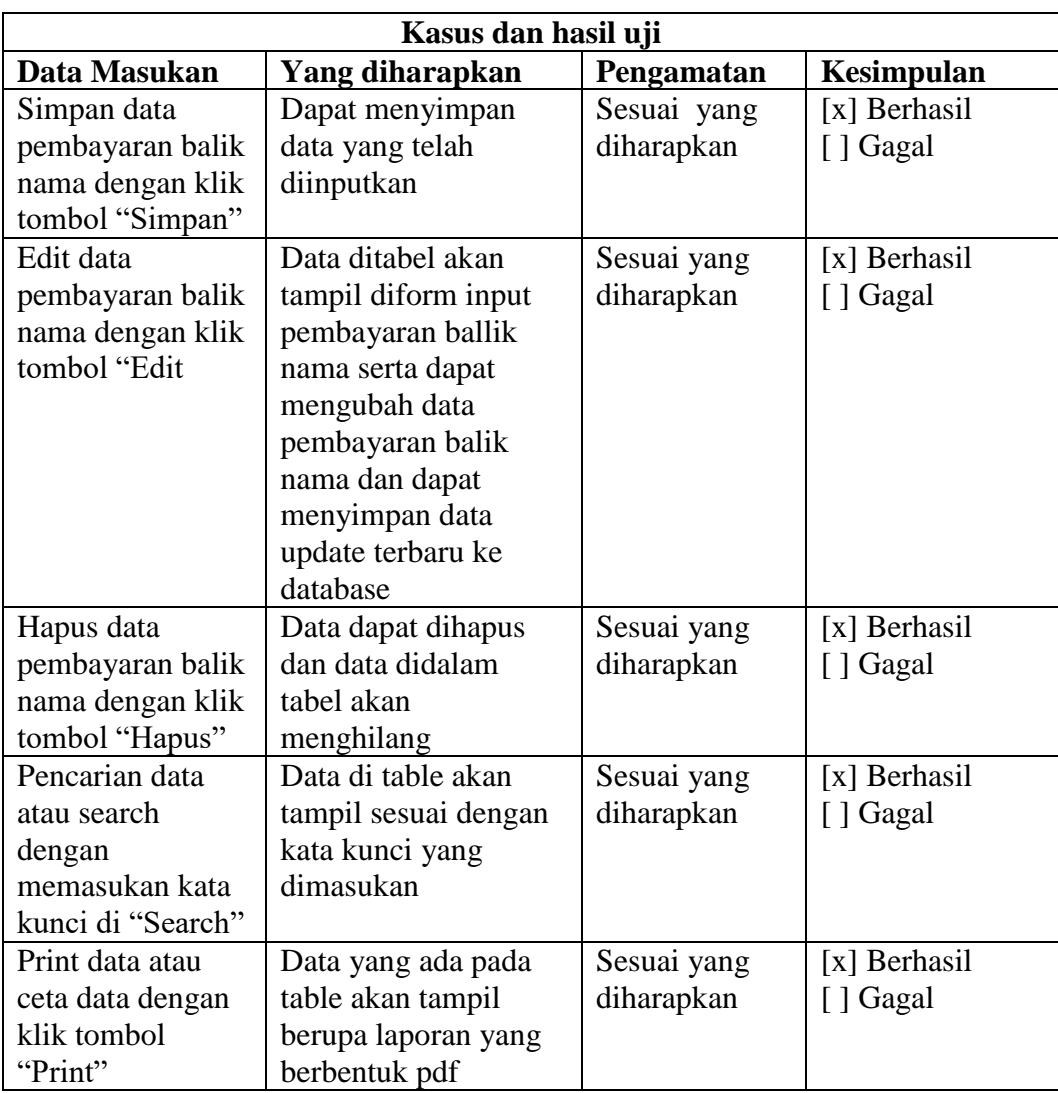

# Tabel 4. 10 Pengujian Data Pembayaran Balik Nama

# 11. Pengujian Form Pembayaran Yayasan

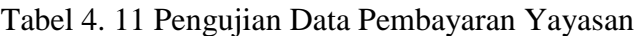

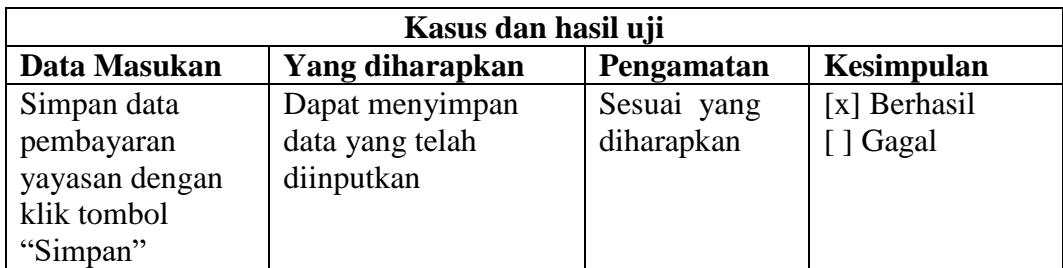

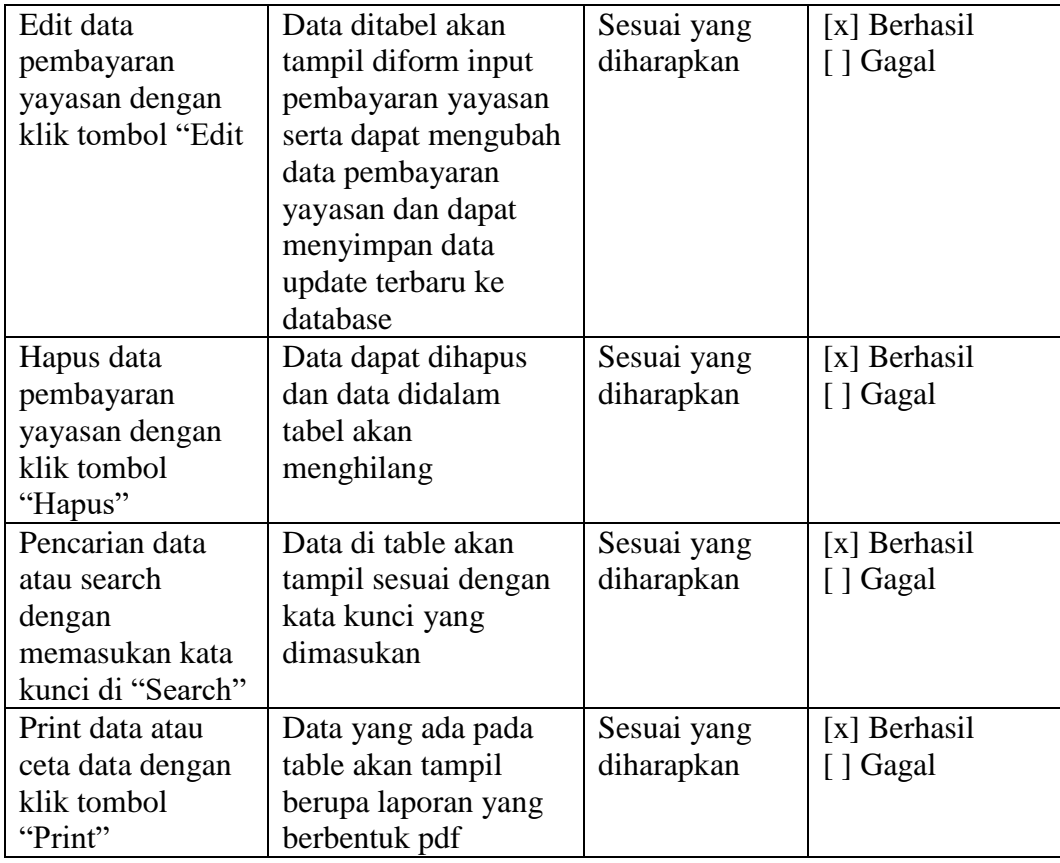

# 12. Pengujian Form Kas Keluar

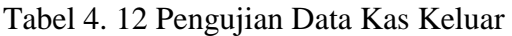

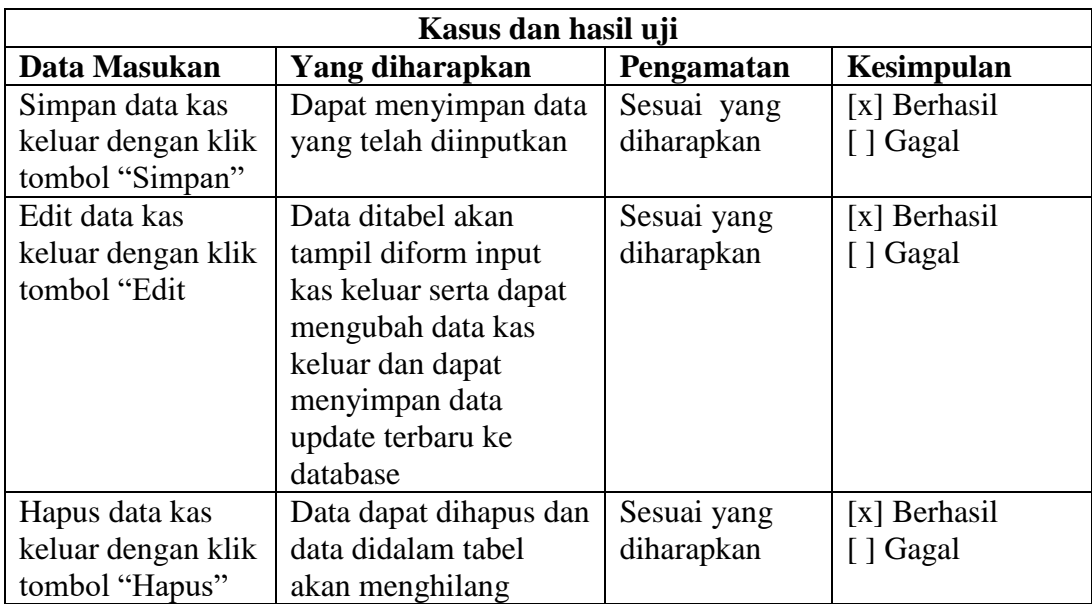

### 13. Pengujian Form Kas Masuk

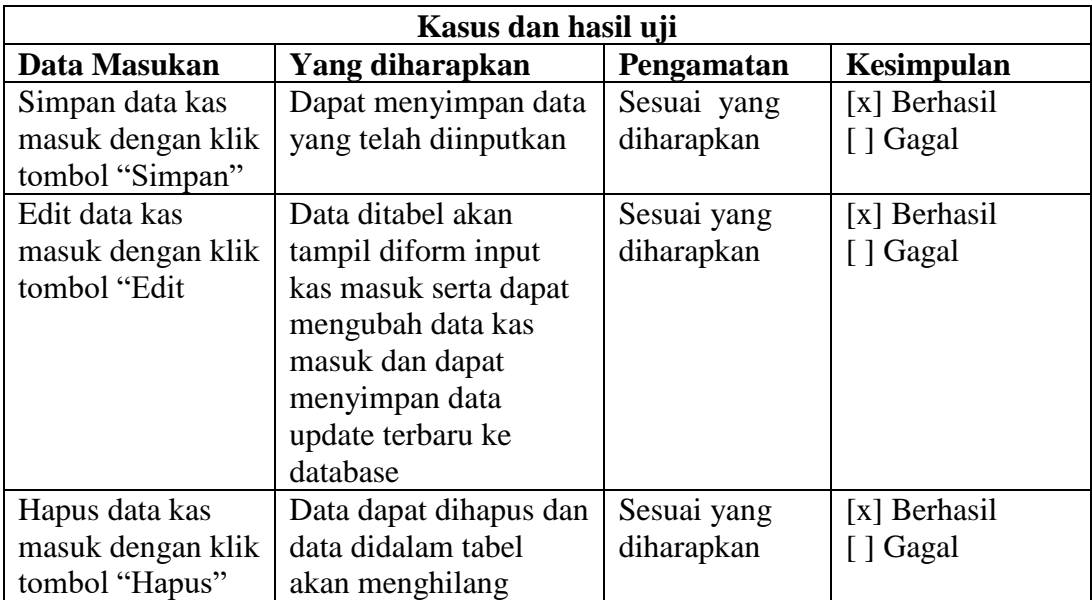

Tabel 4. 13 Pengujian Data Kas Masuk

### 14. Pengujian Email

### Tabel 4. 14 Pengujian Email

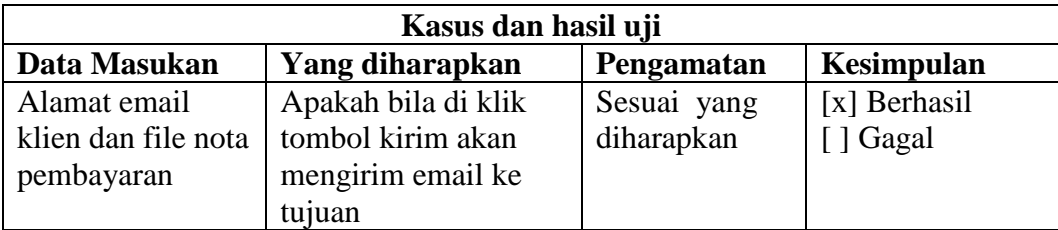

### **PENUTUP**

Setelah melalui beberapa tahapan penelitian akhirnya terbentuklah sebuah aplikasi administrasi dan keuangan di kantor notaris Herliena, SH. Banjarmasin dari penelitian ini, dapat diambil kesimpulan diantaranya:

- 1. Membantu mempercepat kinerja karyawan dalam proses pengelolaan data.
- 2. Pembuatan laporan yang lebih mudah dan efektif.
- 3. Tidak memerlukan banyak ruang untuk pengelolaan data karna tidak banyak mmenggunakan kertas untuk pengisian data.
- 4. Data menjadi lebih aman karena berada didatabase bukan berbentuk kertas yang mudah rusak dan tidak tahan lama.

#### **DAFTAR PUSTAKA**

- **Andre. (2016, Desember 10).** *Pengertian dan Fungsi PHP dalam Pemrograman Web***. Retrieved from www.duniailkom.com: https://www.duniailkom.com/pengertiandan-fungsi-php-dalam-pemograman-web/**
- **Billah, E. (2019).** *Pengertian dan Tahap Metode SDLC Waterfall***. Retrieved from medium: https://medium.com/@ersandibillah03/sdlc-waterfall-3a3c893be77b**
- **Dedi, H. Y. (2013). Rancang Bangun Sistem Informasi Administrasi .** *ISSN : 2088 – 1762 Vol. 3 No. 2 / September 2013* **, 5.**
- **Fallahnda, B. (2019).** *Cara Membuat Abstrak untuk Penulisan Ilmiah***. Retrieved from tirto.id: https://tirto.id/cara-membuat-abstrak-untuk-penulisan-ilmiah-ed2N**
- **Friends, A. (n.d.).** *XAMPP***. Retrieved from XAMPP - Wikipedia bahasa Indonesia Diambil kembali dari Wikipedia : https://id.m.wikipedia.org/wiki/XAMPP**
- **Guntoro. (2020).** *Panduan Dasar Belajar UML (Unified Modeling Language)***. Retrieved from badoystudio: https://badoystudio.com/uml/**
- **Hadi, D. A. (2019).** *tutorial laravel***. Retrieved from malas ngoding: https://www.malasngoding.com/category/laravel/**
- **Muhardian, A. (2016, Nov 29).** *Cara Menggunakan Composer untuk Manajemen Proyek PHP***. Retrieved from petanikode: https://www.petanikode.com/php-composer/**
- *notaris***. (2019). Retrieved from wikipedia: https://id.wikipedia.org/wiki/Notaris**
- **Sasha. (2016, Juni 07).** *Pengertian Pengolahan Data***. Retrieved from www.artikel-az.com: http://artikel-az.com/pengertian-pengolahan-data/**
- **Solichin, A. (2016).** *Pemrograman Web dengan PHP dan MySQL.* **academia.edu.**